Bedienungsanleitung

Bedieneinheit

# Logamatic RC310

Vor Bedienung sorgfältig lesen.

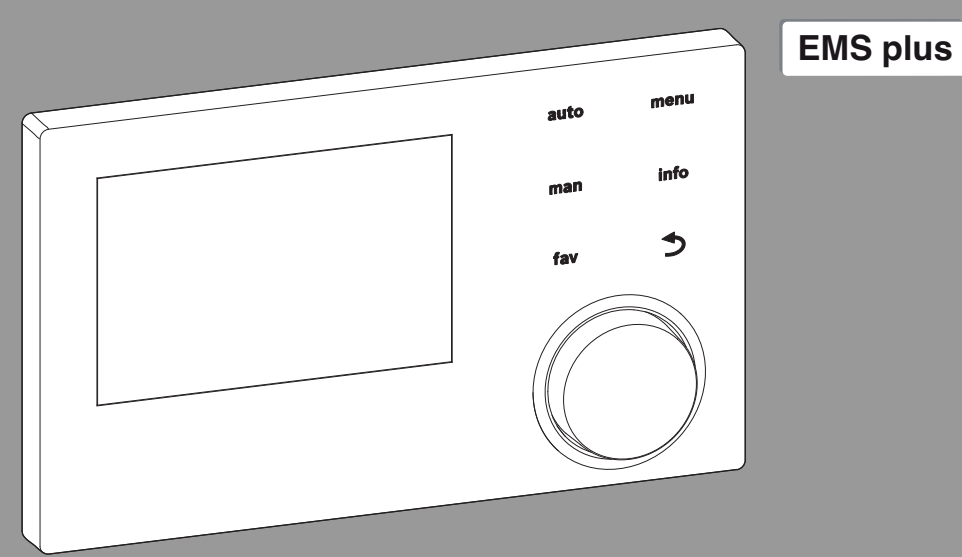

 $C<sub>6</sub>$ 

0 010 008 086-001

**Buderus** 

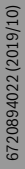

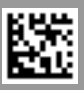

## **Inhaltsverzeichnis**

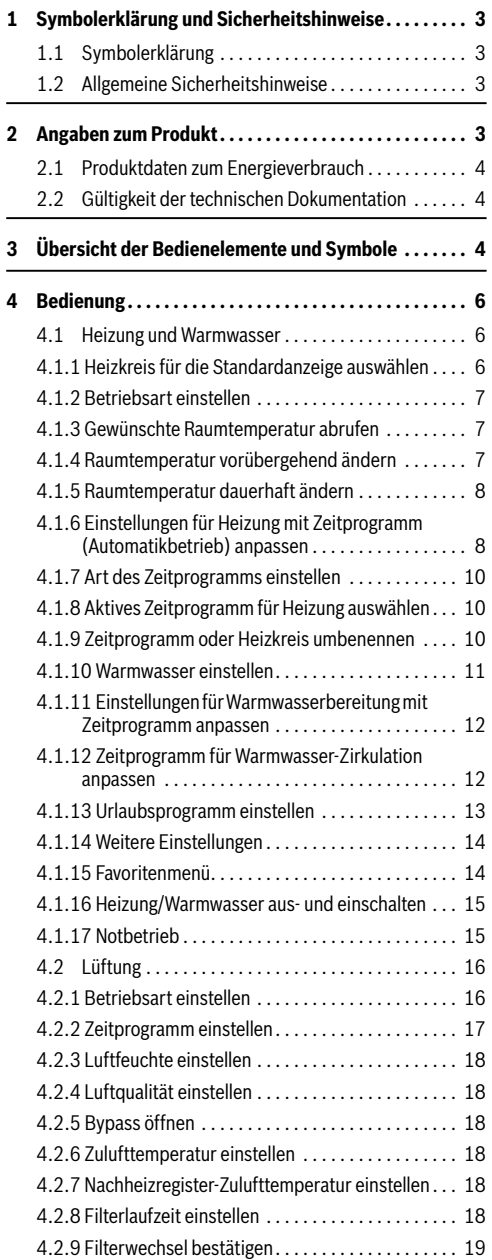

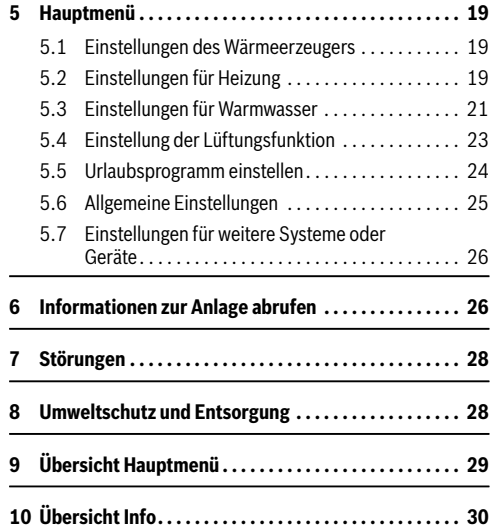

## <span id="page-2-0"></span>**1 Symbolerklärung und Sicherheitshinweise**

## <span id="page-2-1"></span>**1.1 Symbolerklärung**

## **Warnhinweise**

In Warnhinweisen kennzeichnen Signalwörter die Art und Schwere der Folgen, falls die Maßnahmen zur Abwendung der Gefahr nicht befolgt werden.

Folgende Signalwörter sind definiert und können im vorliegenden Dokument verwendet sein:

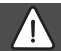

## **GEFAHR:**

**GEFAHR** bedeutet, dass schwere bis lebensgefährliche Personenschäden auftreten werden.

# **WARNUNG:**

**WARNUNG** bedeutet, dass schwere bis lebensgefährliche Personenschäden auftreten können.

## **VORSICHT:**

**VORSICHT** bedeutet, dass leichte bis mittelschwere Personenschäden auftreten können.

## *HINWEIS:*

**HINWEIS** bedeutet, dass Sachschäden auftreten können.

## **Wichtige Informationen**

## i

Wichtige Informationen ohne Gefahren für Menschen oder Sachen werden mit dem gezeigten Info-Symbol gekennzeichnet.

## <span id="page-2-2"></span>**1.2 Allgemeine Sicherheitshinweise**

## H **Hinweise für die Zielgruppe**

Diese Bedienungsanleitung richtet sich an den Betreiber der Heizungs- und Lüftungsanlage.

Die Anweisungen in allen Anleitungen müssen eingehalten werden. Bei Nichtbeachten können Sachschäden und Personenschäden bis hin zur Lebensgefahr entstehen.

- ▶ Alle mitgelieferten Bedienungsanleitungen vor der Bedienung lesen und aufbewahren.
- ▶ Sicherheits- und Warnhinweise beachten.

## H **Bestimmungsgemäße Verwendung**

▶ Produkt ausschließlich zur Regelung von Heizungs- und Lüftungsanlagen verwenden.

Jede andere Verwendung ist nicht bestimmungsgemäß. Daraus resultierende Schäden sind von der Haftung ausgeschlossen.

## H **Schäden durch Frost**

Wenn die Anlage nicht in Betrieb ist, kann sie einfrieren:

- ▶ Hinweise zum Frostschutz beachten.
- ▶ Anlage immer eingeschaltet lassen, wegen zusätzlicher Funktionen, z. B. Warmwasserbereitung oder Blockierschutz.
- ▶ Auftretende Störungen umgehend beseitigen lassen.

## H **Verbrühungsgefahr an den Warmwasser-Zapfstellen**

▶ Wenn Warmwassertemperaturen über 60 °C eingestellt werden oder die thermische Desinfektion eingeschaltet ist, muss eine Mischvorrichtung installiert sein. Im Zweifelsfall die Fachkraft fragen.

## <span id="page-2-3"></span>**2 Angaben zum Produkt**

Die Bedieneinheit RC310 dient zur Regelung einer Heihungsund Lüftungsanlage . Sie regelt jeden von max. 4 Heizkreisen in jeweils einer der Hauptregelungsarten:

- Raumtemperaturgeführt
- Außentemperaturgeführt
- Außentemperaturgeführt mit Einfluss der Raumtemperatur
- Konstanttemperaturgeführt (gleichbleibende Temperatur).

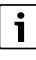

Für raumtemperaturgeführte Regelung und für außentemperaturgeführte Regelung mit Einfluss der Raumtemperatur gilt: Thermostatventile im Referenzraum (Raum, in dem die Bedieneinheit oder eine Fernbedienung installiert ist) müssen ganz aufgedreht sein!

Die im Display angezeigten Texte sind abhängig von der Software-Version der Bedieneinheit und weichen ggf. von den Texten in dieser Anleitung ab.

Einstellbereiche, Grundeinstellungen und Funktionsumfang sind abhängig von der Anlage vor Ort und weichen ggf. von den Angaben in dieser Anleitung ab:

- Wenn 2 oder mehr Heizkreise installiert sind, sind Einstellungen für verschiedene Heizkreise verfügbar und erforderlich.
- Wenn einem Heizkreis eine Bedieneinheit RC200 oder eine RC200 RF als Fernbedienung zugeordnet ist, sind für den entsprechenden Heizkreis nicht alle Einstellungen verfügbar.
- Wenn 2 Warmwassersysteme installiert sind, sind Einstellungen für 2 Warmwassersysteme verfügbar und erforderlich.
- Wenn spezielle Anlagenteile und Module installiert sind  $(z, B.$  Solarmodul SM200, Kaskadenmodul MC400 $1$ ). sind entsprechende Einstellungen verfügbar und erforderlich.
- Wenn bestimmte Wärmeerzeugertypen oder kein Kaskadenmodul installiert sind, sind ggf. zusätzliche Einstellungen verfügbar und erforderlich.

## **Betrieb nach Stromausfall**

Bei Stromausfall gehen keine Parameter-Einstellungen verloren. Die Bedieneinheit nimmt nach der Spannungswiederkehr ihren Betrieb wieder auf. Ggf. müssen Uhrzeit und Datum neu eingestellt werden.

## <span id="page-3-0"></span>**2.1 Produktdaten zum Energieverbrauch**

Die angegebenen Produktdaten entsprechen den Anforderungen der EU-Verordnung Nr. 811/2013 zur Ergänzung der ErP-Richtlinie 2017/1369/EU. Die Klasse des Temperaturreglers wird für die Berechnung der Raumheizungs-Energieeffizienz einer Verbundanlage benötigt und hierzu in das Systemdatenblatt übernommen.

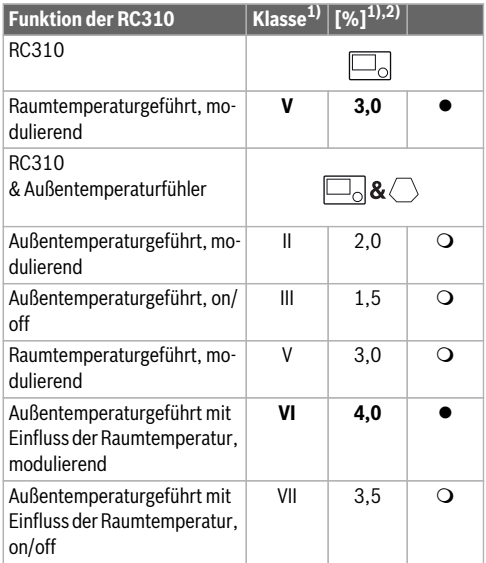

1) nicht in allen Ländern verfügbar cken)

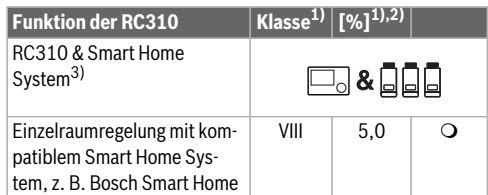

*Tab. 1 Produktdaten zur Energieeffizienz der Bedieneinheit*

- Lieferzustand
- $\Omega$  einstellbar
- 1) Einstufung der Bedieneinheit gemäß EU-Verordnung Nr. 811/2013 zur Kennzeichnung von Verbundanlagen
- 2) Beitrag zur jahreszeitbedingten Raumheizungs-Energieeffizienz in %
- 3) Für ErP Klasse VIII min. 3 Smart Home thermostatische Heizkörperventile erforderlich

## <span id="page-3-1"></span>**2.2 Gültigkeit der technischen Dokumentation**

Angaben in der technischen Dokumentation zu Wärmeerzeugern, Heizungsreglern oder zum BUS-System EMS gelten auch weiterhin für die vorliegende Bedieneinheit.

## <span id="page-3-2"></span>**3 Übersicht der Bedienelemente und Symbole**

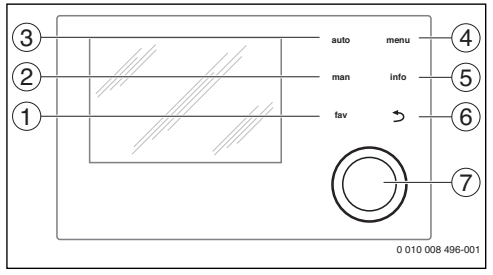

<span id="page-3-3"></span>*Bild 1 Bedienelemente*

- [1] Taste **fav**: Favoritenfunktionen (kurz drücken) und Favoritenmenü (gedrückt halten)
- [2] Taste **man**: Manueller Betrieb (kurz drücken) und vorübergehender manueller Betrieb (gedrückt halten)
- [3] Taste **auto**: Automatikbetrieb mit Zeitprogramm
- [4] Taste **menu**: Hauptmenü (kurz drücken)
- [5] Taste **info**: Infomenü oder weitere Info zur aktuellen Auswahl
- $[6]$  Taste  $\leftrightarrow$  Übergeordnete Menüebene aufrufen oder Wert verwerfen (kurz drücken), zur Standardanzeige zurückkehren (gedrückt halten)
- [7] Auswahlknopf: Auswählen (drehen) und Bestätigen (drü-

## $\overline{\mathbf{i}}$

Wenn die Beleuchtung des Displays aus ist, bewirkt das erste Drücken des Auswahlknopfes lediglich das Einschalten der Beleuchtung. Bei Drehen des Auswahlknopfes und beim Drücken eines anderen Bedienelements wird zusätzlich zu der beschriebenen Auswirkung die Beleuchtung eingeschaltet. Die Beschreibungen der Bedienschritte in dieser Anleitung gehen immer von eingeschalteter Beleuchtung aus. Wenn kein Bedienelement betätigt wird, geht die Beleuchtung automatisch aus (bei Standardanzeige ca. 30 s, im Menü ca. 30 min, bei einer Störung 24 h).

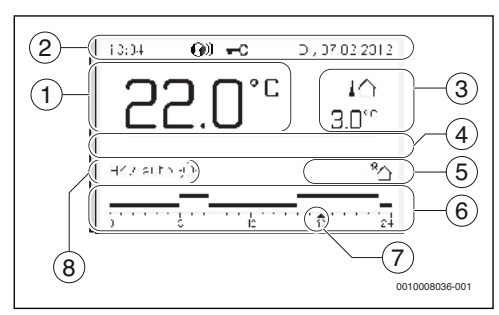

<span id="page-4-0"></span>*Bild 2 Symbole in der Standardanzeige (Beispieldarstellung)*

## $\mathbf i$

Die Standardanzeige bezieht sich ausschließlich auf den angezeigten Heizkreis/Lüftungszone. Betätigen der Taste **man**, der Taste **auto** und das Ändern der gewünschten Raumtemperatur/ Lüftungsstufe in der Standardanzeige wirken sich nur auf den angezeigten Heizkreis/Lüftungszone aus.

Wechsel zwischen der Standardanzeige für Heizung und Lüftung:

- $\triangleright$  Auswahlknopf ( $\rightarrow$  Bil[d 1](#page-3-3), [7]) drücken und drehen, bis Lüftungszone statt Heizkreis oder Heizkreis statt Lüftungszone angezeigt wird.
- ▶ Einige Sekunden warten oder Auswahlknopf drücken, um zu bestätigen.

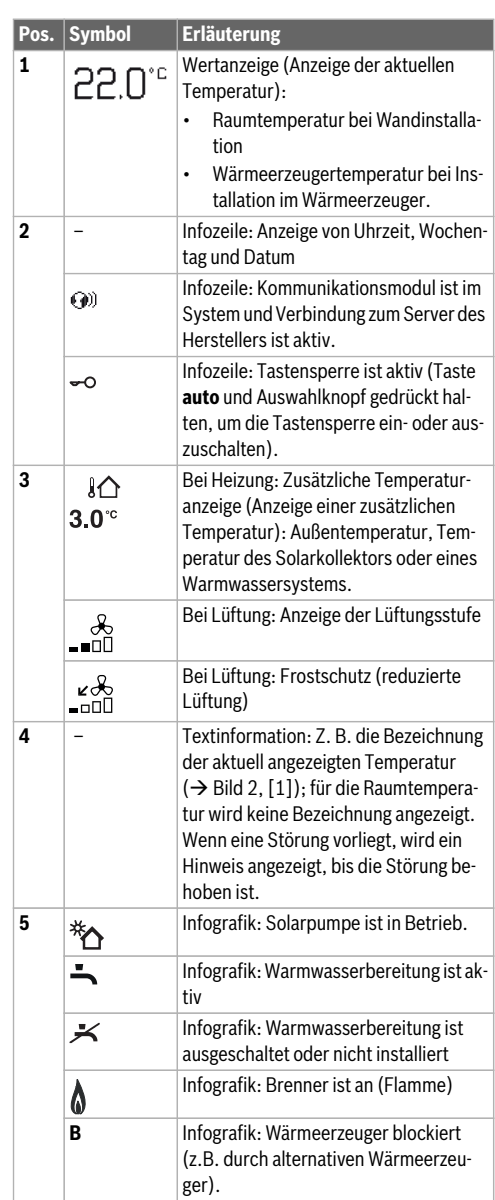

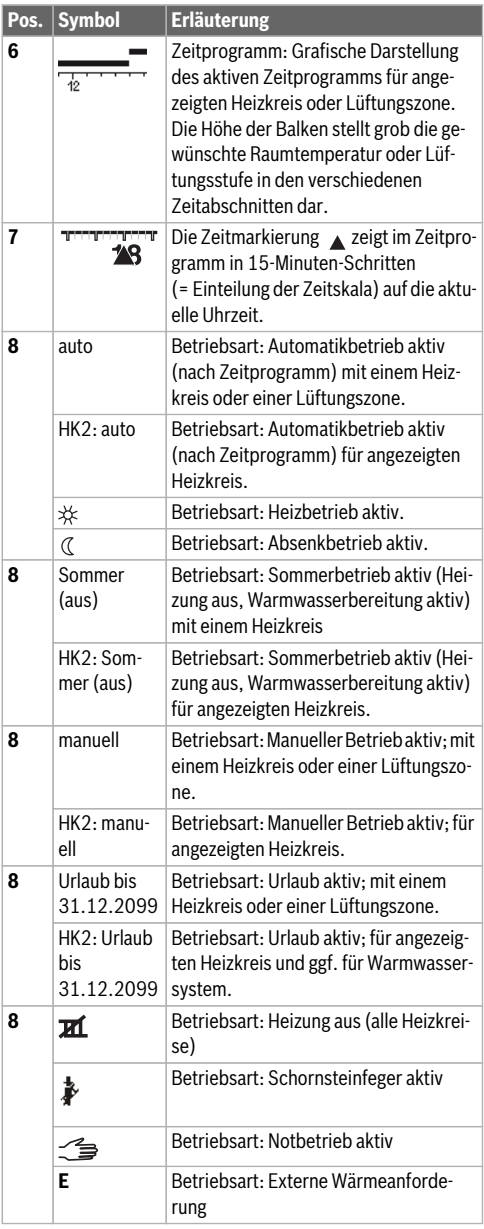

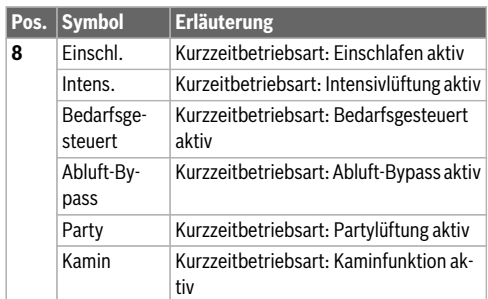

*Tab. 2 Symbole im Display*

## <span id="page-5-0"></span>**4 Bedienung**

Eine Übersicht zum Aufbau des Hauptmenüs und der Position der einzelnen Menüpunkte ist am Ende dieses Dokuments dargestellt.

Die folgenden Beschreibungen gehen jeweils von der Standardanzeige aus  $(\rightarrow$  Bil[d 2](#page-4-0), Seit[e 5](#page-4-0)).

## <span id="page-5-1"></span>**4.1 Heizung und Warmwasser**

## <span id="page-5-2"></span>**4.1.1 Heizkreis für die Standardanzeige auswählen**

In der Standardanzeige werden immer nur Daten eines Heizkreises angezeigt. Wenn 2 oder mehr Heizkreise installiert sind, kann eingestellt werden, auf welchen Heizkreis sich die Standardanzeige bezieht.

▶ Auswahlknopf drücken und drehen, um einen Heizkreis auszuwählen.

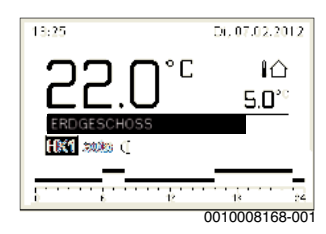

▶ Einige Sekunden warten oder Auswahlknopf drücken, um zu bestätigen.

## i

Ihr Installateur kann einstellen, welche Heizkreise hierbei verfügbar sind.

## <span id="page-6-0"></span>**4.1.2 Betriebsart einstellen**

## **Automatikbetrieb aktivieren (mit Zeitprogramm)**

Wenn der manuelle Betrieb aktiv ist:

▶ Taste **auto** drücken.

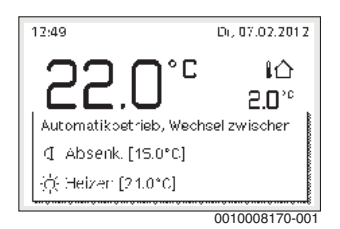

Ein Pop-up-Fenster wird angezeigt und das Zeitprogramm ist aktiviert.

## **Manuellen Betrieb aktivieren (ohne Zeitprogramm)**

Wenn der Automatikbetrieb aktiv ist:

▶ Taste **man** drücken.

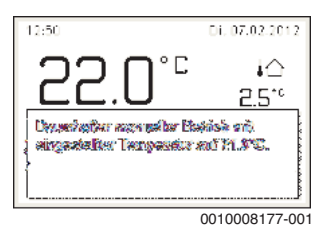

Ein Pop-up-Fenster wird angezeigt und die Raumtemperatur wird dauerhaft auf den eingestellten Wert geregelt.

 $\mathbf i$ 

Wenn für einen Heizkreis die Regelungsart konstant eingestellt ist (z. B. für Schwimmbad oder Lüftungsanlage), gibt es in diesem Heizkreis den manuellen Betrieb nicht.

## <span id="page-6-1"></span>**4.1.3 Gewünschte Raumtemperatur abrufen**

#### **Automatikbetrieb**

Wenn der Automatikbetrieb aktiv ist:

▶ Taste **auto** drücken.

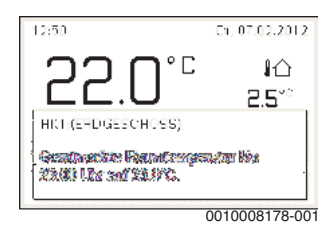

Ein Pop-up-Fenster mit der aktuellen gewünschten Raumtemperatur wird angezeigt.

## **Manueller Betrieb**

Wenn der manuelle Betrieb aktiv ist:

▶ Taste **man** drücken.

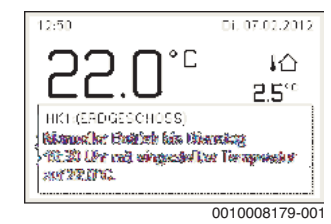

Ein Pop-up-Fenster mit der aktuellen gewünschten Raumtemperatur wird angezeigt. Wenn der manuelle Betrieb mit begrenzter Dauer aktiv ist, wird zusätzlich angezeigt, wann der manuelle Betrieb beendet wird.

## <span id="page-6-2"></span>**4.1.4 Raumtemperatur vorübergehend ändern**

## **Automatikbetrieb beibehalten**

Wenn der Automatikbetrieb aktiv ist:

▶ Auswahlknopf drehen und drücken, um die gewünschte Raumtemperatur einzustellen.

Der betroffene Zeitabschnitt wird anders dargestellt als die übrigen Zeitabschnitte.

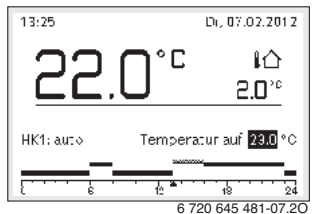

Die Änderung gilt, bis die nächste Schaltzeit des Zeitprogramms erreicht ist.

**4 Bedienung**

Temperaturänderung aufheben:

▶ Auswahlknopf drehen und drücken, um den im Zeitprogramm hinterlegten Wert einzustellen.

#### **-oder-**

▶ Manuellen Betrieb und anschließend wieder Automatikbetrieb aktivieren.

Der betroffene Zeitabschnitt wird wieder wie die übrigen Zeitabschnitte dargestellt.

## **Vorübergehenden manuellen Betrieb aktivieren**

▶ Taste **man** drücken, bis das Eingabefeld für die Dauer des manuellen Betriebs aktiviert ist.

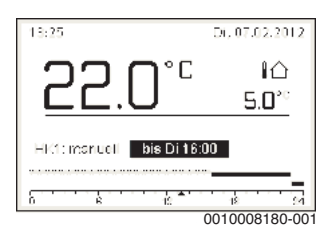

- ▶ Auswahlknopf drehen und drücken, um die Dauer auf maximal 48 Stunden einzustellen.
- ▶ Bei Bedarf die gewünschte Raumtemperatur in gleicher Weise wie im Automatikbetrieb einstellen.

Zeitbegrenzung für manuellen Betrieb aufheben:

▶ Dauer auf über 48 Stunden einstellen. Im Display erscheint **dauerhaft**.

#### **-oder-**

▶ Automatikbetrieb und anschließend manuellen Betrieb aktivieren.

## <span id="page-7-0"></span>**4.1.5 Raumtemperatur dauerhaft ändern**

## **Automatikbetrieb**

Wenn unter dem Menüpunkt **Heizung** > **Zeitprogramm** > **Art des Zeitprogramms** die Einstellung **2 Temperaturstufen** aktiv ist:

- ▶ Hauptmenü öffnen.
- ▶ Menü **Heizung** > **Temperatureinstellungen** > **Heizen** oder **Absenken** öffnen.

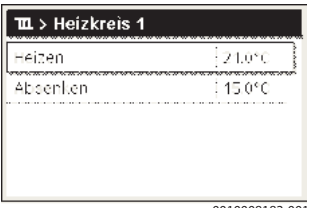

0010008182-001

- ▶ Temperaturen für Heizbetrieb und Absenkbetrieb einstellen und bestätigen oder für den Absenkbetrieb **Heizung aus** auswählen und bestätigen.
- ▶ Die Betriebsarten **Heizen** und **Absenken** über das Zeitprogramm den gewünschten Zeitabschnitten zuweisen.

## Wenn unter dem Menüpunkt **Heizung** > **Zeitprogramm** > **Art des Zeitprogramms** die Einstellung **Frei einstellbare Temperatur** aktiv ist:

- ▶ Hauptmenü öffnen.
- ▶ Menü **Heizung** > **Absenkschwelle** öffnen.

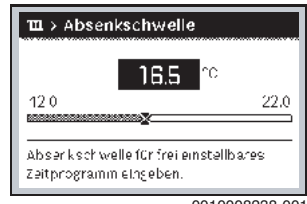

0010008238-001

- Temperatur einstellen und bestätigen.
- Temperatureinstellungen über das Zeitprogramm anpassen.

Wenn für einen Zeitabschnitt die Temperatur unterhalb der eingestellten Absenkschwelle liegt, ist in diesem Zeitabschnitt der Absenkbetrieb aktiv (z. B. eingeschränkter Heizbetrieb oder Heizung aus).

## **Manueller Betrieb**

▶ Ggf. Taste **man** drücken, um den manuellen Betrieb zu aktivieren.

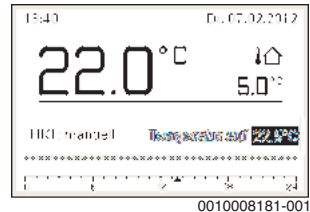

▶ Auswahlknopf drehen und drücken, um die Temperatur einzustellen.

## <span id="page-7-1"></span>**4.1.6 Einstellungen für Heizung mit Zeitprogramm (Automatikbetrieb) anpassen**

## **Menü zur Anpassung eines Zeitprogramms für Heizung öffnen**

▶ Hauptmenü öffnen.

▶ Menü **Heizung** > **Zeitprogramm** > **Mein Zeitprogramm 1** oder **2** öffnen.

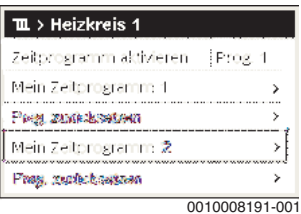

#### **Wochentag oder Gruppe von Tagen auswählen**

- ▶ Menü zur Anpassung eines Zeitprogramms für Heizung öffnen.
- ▶ Auswahlknopf drücken, um das Eingabefeld für den Wochentag oder die Gruppe von Tagen zu aktivieren.
- ▶ Wochentag oder eine Gruppe von Tagen auswählen und bestätigen.

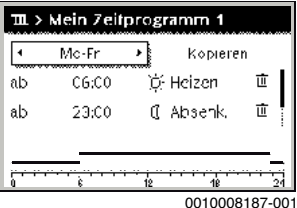

## **Schaltzeit verschieben**

- ▶ Menü zur Anpassung eines Zeitprogramms für Heizung öffnen.
- ▶ Auswahlknopf drehen und drücken, um das Eingabefeld für eine Schaltzeit zu aktivieren.
- Schaltzeit einstellen und bestätigen.

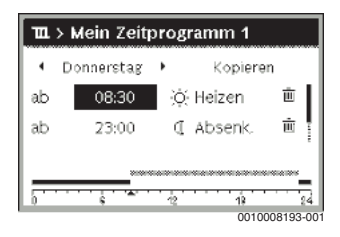

## **Temperatur/Betriebsart für einen Zeitabschnitt einstellen**

Wenn unter dem Menüpunkt **Heizung** > **Zeitprogramm** > **Art des Zeitprogramms** die Einstellung **Frei einstellbare Temperatur** aktiv ist:

▶ Menü zur Anpassung eines Zeitprogramms für Heizung öffnen.

- ▶ Auswahlknopf drehen und drücken, um das Eingabefeld für die Temperatur eines Zeitabschnitts zu aktivieren.
- ▶ Temperatur einstellen und bestätigen.

Wenn unter dem Menüpunkt **Heizung** > **Zeitprogramm** > **Art des Zeitprogramms** die Einstellung **2 Temperaturstufen** aktiv ist:

- ▶ Menü zur Anpassung eines Zeitprogramms für Heizung öffnen.
- ▶ Auswahlknopf drehen und drücken, um das Eingabefeld für die Betriebsart eines Zeitabschnitts zu aktivieren.

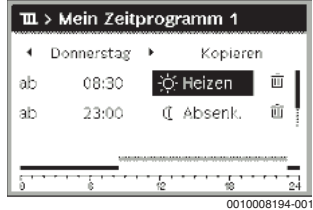

▶ Betriebsart einstellen und bestätigen.

## **Schaltzeit einfügen**

- ▶ Menü zur Anpassung eines Zeitprogramms für Heizung öffnen.
- ▶ Leeres Eingabefeld unter der letzten Schaltzeit auswählen.

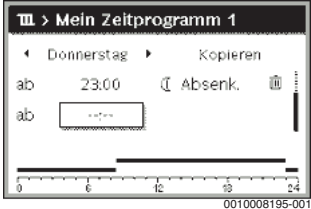

▶ Auswahlknopf drücken, um das Eingabefeld zu aktivieren. Eine neue Schaltzeit wird automatisch eingefügt.

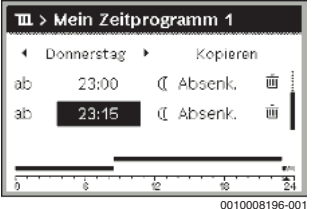

▶ Schaltzeit einstellen und bestätigen. Die Schaltzeiten werden automatisch chronologisch sortiert.

## **Schaltzeit löschen**

- ▶ Menü zur Anpassung eines Zeitprogramms für Heizung öffnen.
- Symbol für Schaltzeit löschen ( m) auswählen und bestätigen.

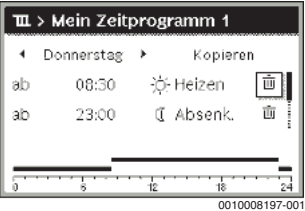

Das Symbol bezieht sich auf die Schaltzeit in der selben Zeile.

▶ Um die Schaltzeit zu löschen, **Ja** auswählen und bestätigen.

Der vorhergehende Zeitabschnitt wird bis zur nächsten Schaltzeit verlängert. Die Schaltzeiten werden automatisch chronologisch sortiert.

## **Zeitprogramm kopieren**

- ▶ Menü zur Anpassung eines Zeitprogramms für Heizung öffnen.
- ▶ Den zu kopierenden Wochentag auswählen, z. B. Donnerstag.

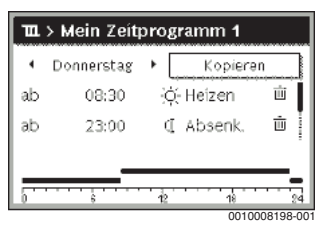

- ▶ **Kopieren** auswählen und bestätigen. Eine Auswahlliste der Wochentage wird angezeigt.
- $\blacktriangleright$  Tage auswählen und bestätigen (z. B. Montag und Dienstag), die mit dem zuvor ausgewählten Zeitprogramm überschrieben werden.

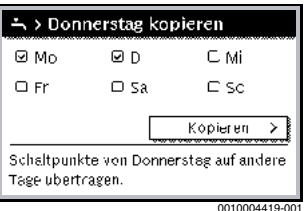

▶ **Kopieren** auswählen und bestätigen.

- <span id="page-9-0"></span>**4.1.7 Art des Zeitprogramms einstellen**
- ▶ Hauptmenü öffnen.
- ▶ **Heizung** > **Zeitprogramm** > **Art des Zeitprogramms** öffnen.

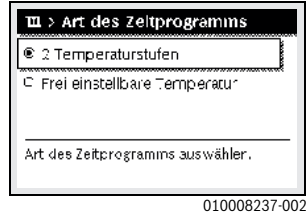

▶ **2 Temperaturstufen** oder **Frei einstellbare Temperatur** auswählen und bestätigen.

## <span id="page-9-1"></span>**4.1.8 Aktives Zeitprogramm für Heizung auswählen**

- ▶ Hauptmenü öffnen.
- ▶ **Heizung** > **Zeitprogramm** > **Zeitprogramm aktivieren** öffnen.

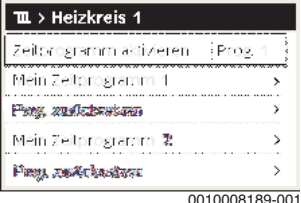

▶ **Mein Zeitprogramm 1** oder **2** auswählen und bestätigen.

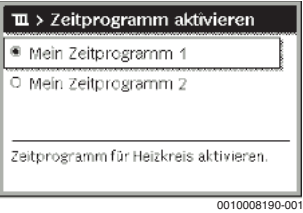

Die Bedieneinheit arbeitet im Automatikbetrieb mit dem ausgewählten Zeitprogramm. Wenn 2 oder mehr Heizkreise installiert sind, gilt diese Einstellung nur für den ausgewählten Heizkreis.

## <span id="page-9-2"></span>**4.1.9 Zeitprogramm oder Heizkreis umbenennen**

Die Namen der Zeitprogramme und Heizkreise sind mit Standardbezeichnungen vorbelegt.

## **Menü zur Umbenennung eines Zeitprogramms öffnen**

▶ Hauptmenü öffnen.

▶ Menü **Heizung** > **Zeitprogramm** > **Zeitprogr. umbenennen** öffnen.

Der blinkende Cursor zeigt die Position, an der die Eingabe beginnt.

## **Menü zur Umbenennung eines Heizkreises öffnen (nur verfügbar, wenn 2 oder mehr Heizkreise installiert sind)**

- ▶ Hauptmenü öffnen.
- ▶ Menü **Heizung** > **Heizkreis umbenennen** > **Heizkreis 1** (oder anderer Heizkreis) öffnen.

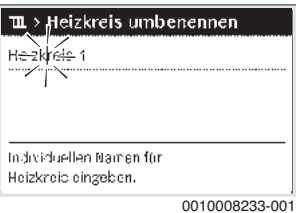

Der blinkende Cursor zeigt die Position, an der die Eingabe beginnt.

## **Zeichen eingeben/einfügen**

- ▶ Menü zur Umbenennung eines Zeitprogramms oder Heizkreises öffnen.
- ▶ Cursor durch Drehen des Auswahlknopfes an die gewünschte Stelle bringen.
- ▶ Eingabefeld (rechts vom Cursor) durch Drücken des Auswahlknopfes aktivieren.
- ▶ Zeichen auswählen und bestätigen.

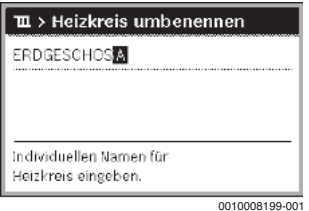

Das ausgewählte Zeichen ist eingegeben (eingefügt). Das Eingabefeld für die nächste Stelle im Text ist aktiv.

 $\blacktriangleright$  Um die Eingabe abzuschließen. Taste  $\blacktriangleright$  drücken.

## **Zeichen löschen/Benennung zurücksetzen**

Um ein Zeichen zu löschen:

- ▶ Menü zur Umbenennung eines Zeitprogramms oder Heizkreises öffnen.
- ▶ Cursor durch Drehen des Auswahlknopfes hinter das zu löschende Zeichen bringen.
- ▶ Eingabefeld durch Drücken des Auswahlknopfes aktivieren.

▶ Das Zeichen **<C** auswählen und bestätigen.

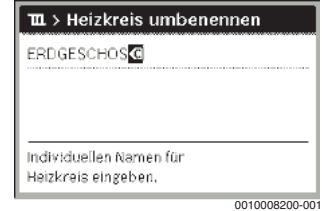

Das Zeichen links vom Eingabefeld ist gelöscht.

Um die Benennung zurückzusetzen:

▶ Alle Zeichen löschen. Die Standardbezeichnung wird automatisch wieder eingetragen.

## <span id="page-10-0"></span>**4.1.10 Warmwasser einstellen**

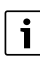

Wenn die Funktion für die thermische Desinfektion aktiviert ist, wird der Warmwasserspeicher auf die dafür eingestellte Temperatur aufgeheizt. Das Warmwasser mit der höheren Temperatur kann für die thermische Desinfektion des Warmwassersystems genutzt werden.

▶ Anforderungen aus dem DVGW – Arbeitsblatt W 511, Betriebsbedingungen für die Zirkulationspumpe inkl. Wasserbeschaffenheit und Anleitung des Wärmeerzeugers beachten.

## **Menü für Warmwassereinstellungen öffnen**

- ▶ Hauptmenü öffnen.
- ▶ Menü **Warmwasser** öffnen.

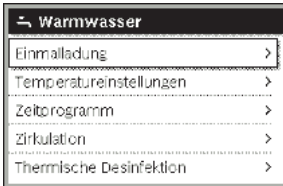

0010008201-001

## **Einmalladung aktivieren (Warmwasser-Sofort-Funkion)**

Wenn Sie außerhalb der im Zeitprogramm eingestellten Zeiten Warmwasser benötigen:

▶ Menü für Warmwassereinstellungen öffnen.

▶ **Einmalladung** > **Jetzt starten** auswählen und bestätigen.

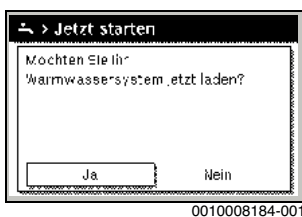

- 
- ▶ Im Pop-up-Fenster **Ja** auswählen und bestätigen.
- ▶ Die Warmwasserbereitung (Speicheraufheizung oder Warmhaltung bei Kombigeräten) ist ab sofort aktiv. Nach Ablauf der eingestellten Haltedauer schaltet die Einmalladung automatisch wieder aus.

## <span id="page-11-2"></span>**Warmwassertemperatur ändern**

Die maximale Warmwassertemperatur ist durch die Einstellung am Wärmeerzeuger begrenzt. Wenn der Maximalwert am Wärmeerzeuger erhöht wird, ist an der Bedieneinheit eine entsprechend höhere Warmwassertemperatur einstellbar.

- ▶ Menü für Warmwassereinstellungen öffnen.
- ▶ **Temperatureinstellungen** > **Warmwasser** oder **Temperatureinstellungen** > **Warmwasser reduziert** auswählen und bestätigen.

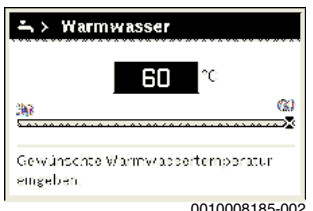

0010008185-002

▶ Gewünschte Warmwassertemperatur einstellen und bestätigen.

Wenn der Maximalwert der Warmwassertemperatur 60 °C überschreitet, wird eine Warnung vor Verbrühung angezeigt.

- ▶ Warmwassertemperatur ≤ 60 °C einstellen und bestätigen. **-oder-**
- ▶ Einstellung > 60 °C bestätigen.

Übersicht des Menüs,  $\rightarrow$  Kapite[l 9](#page-28-0), Seit[e 29](#page-28-0).

<span id="page-11-0"></span>**4.1.11 Einstellungen für Warmwasserbereitung mit Zeitprogramm anpassen**

## **Menü zur Anpassung des Zeitprogramms für Warmwasserbereitung öffnen**

- ▶ Hauptmenü öffnen.
- ▶ Menü **Warmwasser** > **Zeitprogramm** öffnen.

## **Zeitprogramm/Betriebsart für Warmwasserbereitung auswählen**

- ▶ Menü zur Anpassung des Zeitprogramms für Warmwasserbereitung öffnen.
- ▶ Menü **Betriebsart** öffnen.

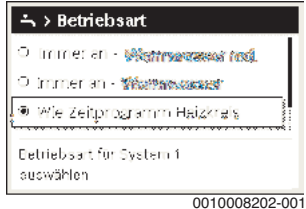

▶ Betriebsart auswählen und bestätigen.

Um die durchgehende Warmwasserbereitung zu aktivieren:

▶ **Immer an - Warmwasser red.** oder **Immer an - Warmwasser** auswählen und bestätigen.

**Immer an - Warmwasser red.** verwendet die eingestellte Temperatur Warmwasser reduziert ( $\rightarrow$  Kapite[l "Warm](#page-11-2)[wassertemperatur ändern"](#page-11-2), Seit[e 12](#page-11-2)).

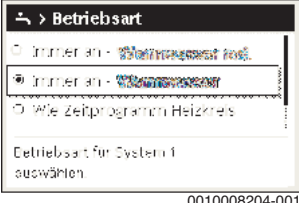

- <span id="page-11-1"></span>**4.1.12 Zeitprogramm für Warmwasser-Zirkulation anpassen**
- ▶ Hauptmenü öffnen.
- ▶ Menü **Warmwasser** > **Zirkulation** > **Betriebsart** öffnen.

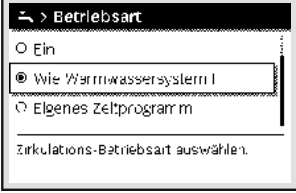

00100030259-001

- ▶ **Eigenes Zeitprogramm** auswählen und bestätigen.
- ▶ Menü **Zirkulation** > **Mein Zirkulations-Zeitpr.** öffnen.

Zeitprogramm für Zirkulation auf dieselbe Art wie Zeitprogramm für Heizung einstellen.

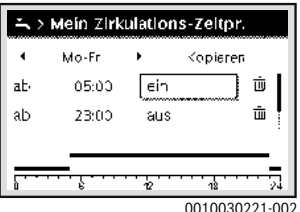

Wenn die Zirkulationspumpe nach Zeitprogramm eingeschaltet ist (**ein**), läuft die Zirkulationspumpe gemäß der Einstellung unter **Einschalthäufigkeit**.

Wenn die Zirkulationspumpe nach Zeitprogramm ausgeschaltet ist (**aus**), läuft die Zirkulationspumpe nicht.

## <span id="page-12-0"></span>**4.1.13 Urlaubsprogramm einstellen**

## **Menü für Urlaubsprogramm öffnen**

- ▶ Hauptmenü öffnen.
- ▶ Menü **Urlaub** > **Urlaub 1**, **2**, **3**, **4** oder **5** öffnen.

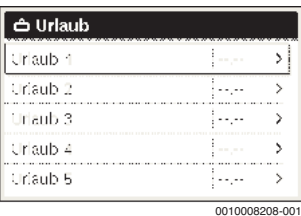

Wenn der Urlaubszeitraum für das ausgewählte Urlaubsprogramm eingestellt ist, wird das entsprechende Menü **Urlaub 1**, **2**, **3**, **4** oder **5** angezeigt.

## **Urlaubszeitraum einstellen**

- ▶ Menü für Urlaubsprogramm öffnen.
- ▶ Wenn der Urlaubszeitraum für das ausgewählte Urlaubsprogramm bereits eingestellt ist, Menü **Urlaubszeitraum** öffnen.
- ▶ Tag, Monat und Jahr für **Beginn:** und **Ende:** des Urlaubszeitraums auswählen und bestätigen.

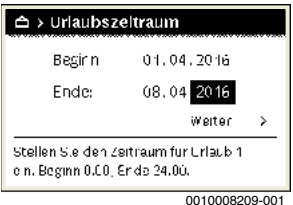

▶ Um die Eingabe abzuschließen, **Weiter** auswählen und bestätigen.

## **Heizung und Warmwasser für Urlaubsprogramm einstellen**

- ▶ Menü für Urlaubsprogramm öffnen.
- ▶ Menü **Heizkreise und Zonen** öffnen.

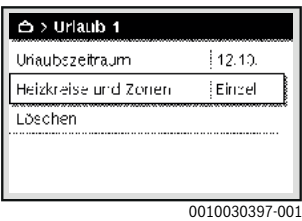

▶ Heizkreise und Warmwassersysteme auswählen und bestätigen.

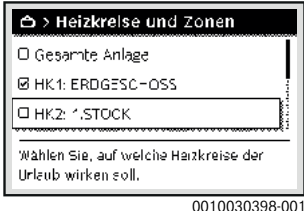

- ▶ Das Urlaubsprogramm gilt für die ausgewählten Heizkreise und Warmwassersysteme.
- ▶ Um die Auswahl abzuschließen, **Weiter** auswählen und bestätigen.
- ▶ Einstellungen für **Heizung** und **Warmwasser** im Menü für das ausgewählte Urlaubsprogramm prüfen und ggf. anpassen.

#### **Urlaubsprogramm unterbrechen**

Während des Urlaubszeitraums wird angezeigt, bis wann das Urlaubsprogramm aktiv ist.

Wenn 2 oder mehr Heizkreise installiert sind, muss vor der Unterbrechung der entsprechende Heizkreis in der Standardanzeige ausgewählt werden.

- ▶ Taste **man** drücken. Die Bedieneinheit regelt dauerhaft auf die für den manuellen Betrieb gewünschte Raumtemperatur.
- ▶ Ggf. die gewünschte Raumtemperatur einstellen.

▶ Um das Urlaubsprogramm fortzusetzen, Taste **auto** drücken.

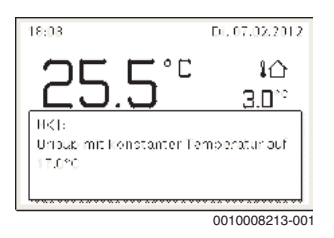

Wenn das Urlaubsprogramm auf **Wie Samstag** eingestellt ist:

▶ Raumtemperatur vorübergehend ändern (Automatikbetrieb).

Die Änderung gilt, bis die nächste Schaltzeit des Zeitprogramms erreicht ist.

## **Urlaubsprogramm löschen**

- ▶ Menü für Urlaubsprogramm öffnen.
- ▶ **Löschen** auswählen und bestätigen.
- ▶ Im Pop-up-Fenster **Ja** auswählen und bestätigen.

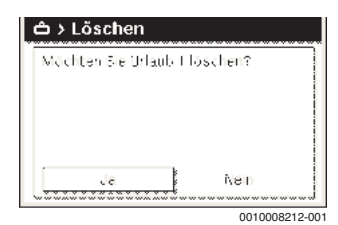

Das Urlaubsprogramm ist gelöscht.

## <span id="page-13-0"></span>**4.1.14 Weitere Einstellungen**

## **Sprache einstellen**

- ▶ Hauptmenü öffnen.
- ▶ Menü **Einstellungen** > **Sprache** öffnen.

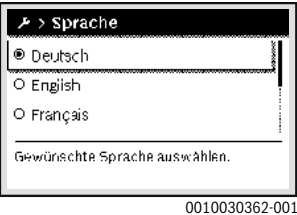

Sprache auswählen und bestätigen.

## **Uhrzeit und Datum einstellen**

Wenn die Bedieneinheit längere Zeit ohne Stromversorgung war, müssen Datum und Uhrzeit eingestellt werden:

▶ Stromversorgung wiederherstellen. Die Bedieneinheit zeigt die Einstellung für das Datum an.

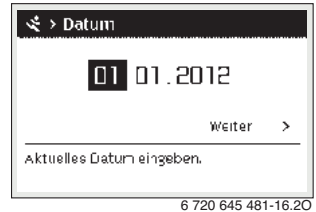

- ▶ Tag, Monat und Jahr jeweils einstellen und bestätigen.
- ▶ **Weiter** bestätigen.
	- Die Bedieneinheit zeigt die Einstellung für die Uhrzeit an.

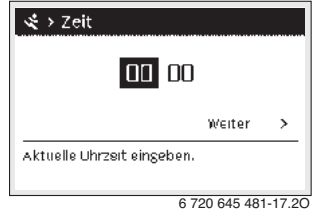

- ▶ Stunden und Minuten jeweils einstellen und bestätigen.
- ▶ **Weiter** bestätigen. Zur erneuten Inbetriebnahme sind keine weiteren Einstellungen erforderlich.

#### **Tastensperre ein- /ausschalten**

Um die Tastensperre ein- oder auszuschalten:

▶ Auswahlknopf und Taste **auto** gleichzeitig drücken, bis im Display das Schlüssel-Symbol erscheint bzw. erlischt.

#### <span id="page-13-1"></span>**4.1.15 Favoritenmenü**

Die Taste **fav** ermöglicht den direkten Zugriff auf häufig genutzte Funktionen für Heizkreis 1. Die Funktion der Taste **fav** ist unabhängig davon, welcher Heizkreis in der Standardanzeige aktiv ist.

Die erste Betätigung der Taste **fav** nach der Inbetriebnahme der Bedieneinheit öffnet das Menü zur Konfiguration des Favoritenmenüs.

Um Einstellungen über das Favoritenmenü zu ändern:

- ▶ Taste **fav** drücken.
- ▶ Favoritenfunktion auswählen und bestätigen.
- ▶ Einstellungen wie im Hauptmenü ändern.

Um das Favoritenmenü anzupassen:

den angezeigt.

- ▶ Taste **fav** drücken, bis sich das Menü zur Konfiguration des Favoritenmenüs öffnet. Alle für das Favoritenmenü verfügbaren Menüpunkte wer-
- ▶ Menüpunkt auswählen und bestätigen.
- ▶ Um den Menüpunkt im Favoritenmenü zu aktivieren **Ja** auswählen und bestätigen.
- ▶ Um den Menüpunkt im Favoritenmenü zu deaktivieren **Nein** auswählen und bestätigen.

| $\boldsymbol{\mathcal{F}}$ Konfig. Favoritenmenü |        |  |
|--------------------------------------------------|--------|--|
| Heiztemperatur                                   | Ja     |  |
| Absenktemperatur                                 | . la   |  |
| Mein Zeitprogramm 1                              | Nein   |  |
| Mein Zeilprogramm 2                              | i Nein |  |
| Sommer/Winter-Umschalt. Nein                     |        |  |

0010030365-001

▶ Konfiguration des Favoritenmenüs mit der Taste  $\ominus$  beenden.

Die Änderungen sind sofort wirksam.

#### <span id="page-14-0"></span>**4.1.16 Heizung/Warmwasser aus- und einschalten**

Für bestimmte Wärmeerzeuger ist das Aus- und Einschalten der Heizung und Warmwasserbereitung an der Bedieneinheit möglich.

i

Wenn ein Kaskadenmodul installiert ist, ist das Aus- und Einschalten der Heizung oder Warmwasserbereitung an der Bedieneinheit nicht möglich (unabhängig vom Typ des Wärmeerzeugers).

## **Heizung (oder Warmwasser) ausschalten**

- ▶ Hauptmenü öffnen.
- ▶ Menü **Wärmeerzeuger** > **Heizung** (oder **Warmwasser**) öffnen.
- ▶ **Aus** auswählen und bestätigen.

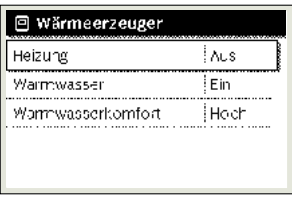

0010008235-003

## **Heizung (oder Warmwasser) einschalten**

Um die Heizung (oder die Warmwasserbereitung) einzuschalton.

- ▶ Hauptmenü öffnen.
- ▶ Menü **Wärmeerzeuger** > **Heizung** (oder **Warmwasser**) öffnen.
- ▶ **Ein** auswählen und bestätigen.

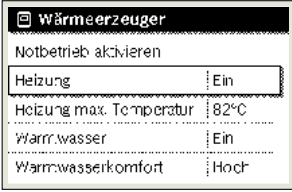

0010008234-003

Um die maximale Vorlauftemperatur für die Heizung einzustellen-

- ▶ Hauptmenü öffnen.
- ▶ Menü **Wärmeerzeuger** > **Heizung max. Temperatur** öffnen.
- ▶ Temperatur einstellen und bestätigen. Die Anlage geht wieder in die zuvor aktive Betriebsart.

## <span id="page-14-1"></span>**4.1.17 Notbetrieb**

#### **Notbetrieb aktivieren (Handbetrieb)**

Im Notbetrieb heizt das Gerät. Der Brenner ist in Betrieb, bis die für den Notbetrieb eingestellte Vorlauftemperatur erreicht ist. Je nach Anlagenkonfiguration ist die Warmwasserbereitung aktiv oder nicht.

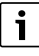

Für den Notbetrieb muss der Heizbetrieb eingeschaltet sein.

Um den Notbetrieb zu aktivieren:

- ▶ Hauptmenü öffnen.
- ▶ Menü **Wärmeerzeuger** > **Notbetrieb aktivieren** öffnen.

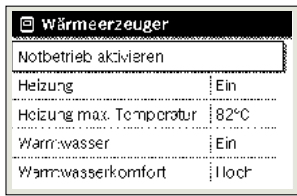

0010008240-003

▶ Im Pop-up-Fenster **Ja** auswählen und bestätigen.

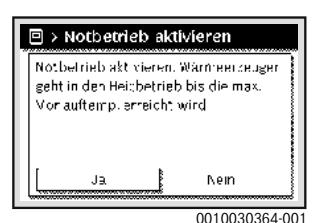

Die Anlage ist im Notbetrieb.

Um die Vorlauftemperatur für den Notbetrieb einzustellen:

- ▶ Hauptmenü öffnen.
- ▶ Menü **Wärmeerzeuger** > **Notbetrieb Vorlauftemp.** öffnen.
- ▶ Temperatur einstellen und bestätigen.

## **Notbetrieb deaktivieren**

- ▶ Hauptmenü öffnen.
- ▶ Menü **Wärmeerzeuger** > **Notbetrieb deaktivieren** auswählen und bestätigen.

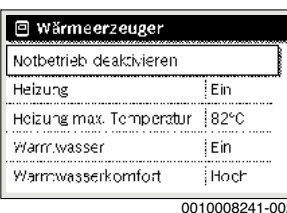

▶ Im Pop-up-Fenster **Ja** auswählen und bestätigen. Die Anlage geht wieder in die zuvor aktive Betriebsart.

## <span id="page-15-0"></span>**4.2 Lüftung**

## <span id="page-15-1"></span>**4.2.1 Betriebsart einstellen**

## **Manuellen Betrieb aktivieren (ohne Zeitprogramm)**

Wenn der Automatikbetrieb oder eine Kurzzeitbetriebsart aktiv ist:

▶ Taste **man** drücken.

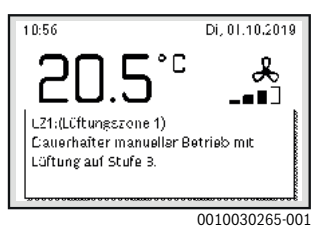

Ein Pop-up-Fenster mit der aktuell gewünschten Lüftungsstufe wird angezeigt.

## **Lüftungsstufe dauerhaft ändern**

Wenn der manuelle Betrieb aktiv ist:

▶ Auswahlknopf drehen und drücken, um die gewünschte Lüftungsstufe einzustellen.

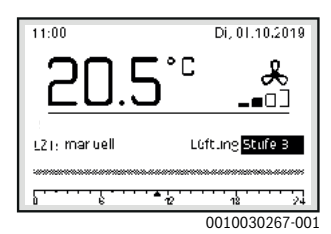

## **Automatikbetrieb aktivieren (mit Zeitprogramm)**

Wenn der manuelle Betrieb oder eine Kurzeitbetriebsart aktiv ist:

▶ Taste **auto** drücken.

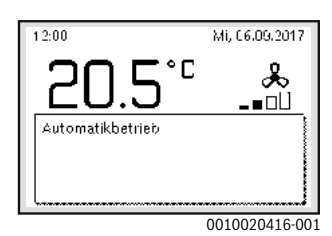

Ein Pop-up-Fenster mit Automatikbetrieb wird angezeigt.

## **Lüftungsstufe vorübergehend ändern**

Wenn der Automatikbetrieb aktiv ist:

▶ Auswahlknopf drehen und drücken, um die gewünschte Lüftungsstufe einzustellen.

Der betroffene Zeitabschnitt wird anders dargestellt als die übrigen Zeitabschnitte.

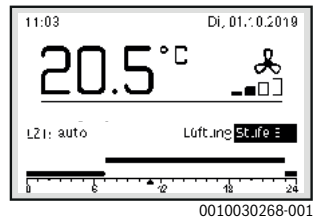

Die Änderung bleibt bis zum nächsten Schaltzeitpunkt aktiv.

Änderung der Lüftungsstufe aufheben:

▶ Auswahlknopf drehen und drücken, um den im Zeitprogramm hinterlegten Wert einzustellen.

#### **-oder-**

▶ Manuellen Betrieb und anschließend wieder Automatikbetrieb aktivieren.

Der betroffene Zeitabschnitt wird wieder wie die übrigen Zeitabschnitte dargestellt.

## **Kurzzeitbetriebsarten aktivieren**

- ▶ Hauptmenü öffnen.
- ▶ Menü **Lüftung** > **Betriebsart** öffnen. Die Betriebsart, die zuvor eingestellt war, ist markiert.

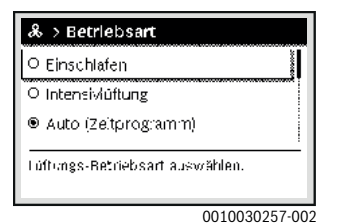

▶ Auswahlknopf drehen und drücken, um die gewünschte Betriebsart einzustellen.

Die Bedieneinheit arbeitet mit den geänderten Einstellungen. Die Schaltzeiten können im Menü **Zeitprogramm** individuell eingestellt werden. In den Zeitabschnitten ist die Lüftung jeweils ein- oder ausgeschaltet.

## <span id="page-16-0"></span>**4.2.2 Zeitprogramm einstellen**

## **Menü für das Zeitprogramm öffnen**

- ▶ Hauptmenü öffnen.
- ▶ Menü **Lüftung** > **Zeitprogramm** öffnen.

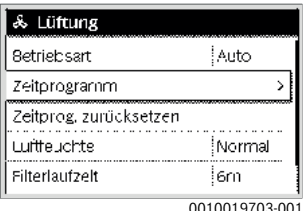

▶ Auswahlknopf drücken, um das Eingabefeld für den Wochentag oder die Gruppe von Tagen zu aktivieren.

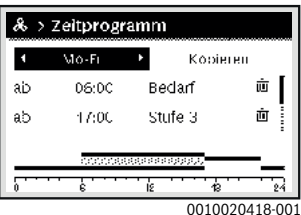

▶ Auswahlknopf drehen und drücken, um einen Wochentag oder eine Gruppe von Tagen auszuwählen. Die Änderungen in diesem Menü beziehen sich nur auf den ausgewählten Wochentag oder auf die ausgewählte Gruppe von Tagen.

## **Schaltzeit verschieben**

- ▶ Menü zur Anpassung eines Zeitprogramms für Lüftung öffnen.
- Auswahlknopf drehen und drücken, um das Eingabefeld für eine Schaltzeit zu aktivieren.
- ▶ Schaltzeit einstellen und bestätigen.

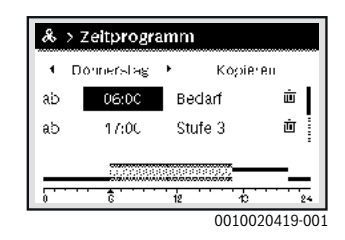

## **Betriebsart für Zeitabschnitt zuweisen**

- ▶ Menü zur Anpassung eines Zeitprogramms für Lüftung öffnen.
- ▶ Auswahlknopf drehen und drücken, um das Eingabefeld für einen Zeitabschnitt zu aktivieren.

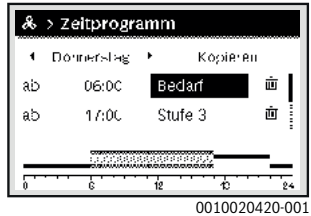

▶ Betriebsart einstellen und bestätigen.

## **Zeitabschnitt in das Zeitprogramm einfügen**

 $\rightarrow$  Kapite[l 4.1.6](#page-7-1), Seit[e 8](#page-7-1)

## <span id="page-17-0"></span>**4.2.3 Luftfeuchte einstellen**

- ▶ Hauptmenü öffnen.
- ▶ Menü **Lüftung** > **Luftfeuchte** öffnen. Der Menüpunkt Normal ist markiert.

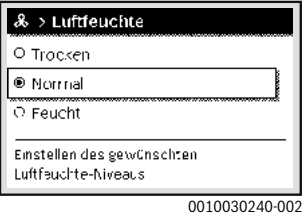

▶ Auswahlknopf drehen und drücken, um die gewünschte Luftfeuchte einzustellen.

Die Bedieneinheit arbeitet mit den geänderten Einstellungen.

## <span id="page-17-1"></span>**4.2.4 Luftqualität einstellen**

- ▶ Hauptmenü öffnen.
- ▶ Menü **Lüftung** > **Luftqualität** öffnen. Der Menüpunkt Normal ist markiert.

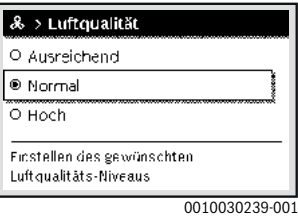

▶ Auswahlknopf drehen und drücken, um die gewünschte Luftqualität einzustellen.

Die Bedieneinheit arbeitet mit den geänderten Einstellungen.

## <span id="page-17-2"></span>**4.2.5 Bypass öffnen**

- ▶ Hauptmenü öffnen.
- ▶ Menü **Lüftung** > **Bypass** öffnen. Der Menüpunkt Schließ. (Schließen) ist markiert.

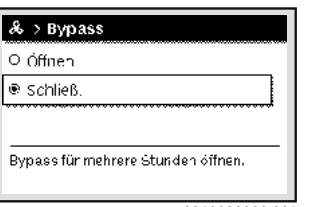

0010030236-001

▶ Auswahlknopf drehen und drücken, um die gewünschte Einstellung vorzunehmen.

Der Bypass wird für mehrere Stunden geöffnet.

## <span id="page-17-3"></span>**4.2.6 Zulufttemperatur einstellen**

- ▶ Hauptmenü öffnen.
- ▶ Menü **Lüftung** > **Zulufttemperaturregelung** öffnen. Der Menüpunkt Aus ist markiert.

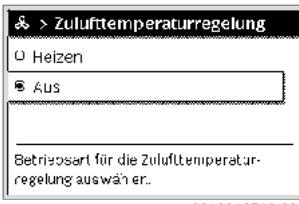

0010019719-001

▶ Auswahlknopf drehen und drücken, um die gewünschte Einstellung vorzunehmen.

Die Bedieneinheit arbeitet mit den geänderten Einstellungen.

## <span id="page-17-4"></span>**4.2.7 Nachheizregister-Zulufttemperatur einstellen**

- ▶ Hauptmenü öffnen.
- ▶ Menü **Lüftung** > **Nachheiz.-Zulufttemp.** öffnen.

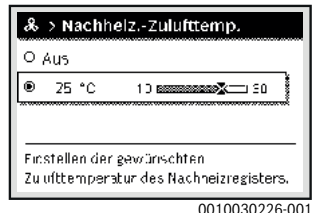

▶ Auswahlknopf drehen und drücken, um die gewünschte Nachheizregister-Zulufttemperatur einzustellen. Die Bedieneinheit arbeitet mit den geänderten Einstellungen.

## <span id="page-17-5"></span>**4.2.8 Filterlaufzeit einstellen**

- ▶ Hauptmenü öffnen.
- ▶ Menü **Lüftung** > **Filterlaufzeit** öffnen.

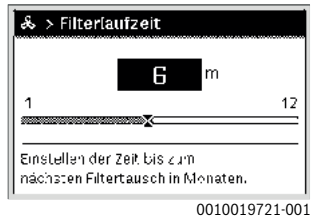

▶ Auswahlknopf drehen und drücken, um die gewünschte Filterlaufzeit einzustellen.

Die Bedieneinheit arbeitet mit den geänderten Einstellungen.

## <span id="page-18-0"></span>**4.2.9 Filterwechsel bestätigen**

- ▶ Hauptmenü öffnen.
- ▶ Menü **Lüftung** > **Filterwechsel bestätigen** öffnen.

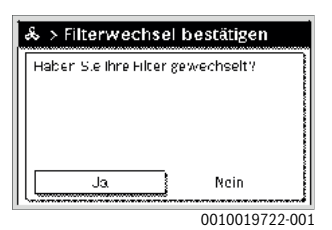

▶ Im Pop-up-Fenster **Ja** auswählen und bestätigen.

## <span id="page-18-1"></span>**5 Hauptmenü**

Je nach Heizgerät und Verwendungsweise der Bedieneinheit sind nicht alle Menüpunkte wählbar, siehe Übersicht Hauptmenü am Ende dieses Dokuments.

## <span id="page-18-2"></span>**5.1 Einstellungen des Wärmeerzeugers**

## Menü: **Wärmeerzeuger**

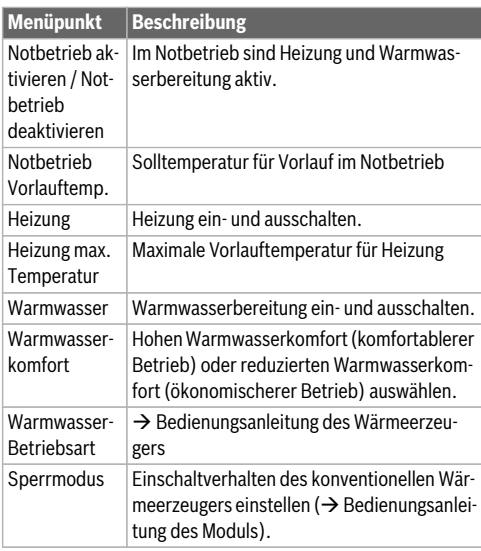

*Tab. 3 Einstellungen des Wärmeerzeugers*

## <span id="page-18-3"></span>**5.2 Einstellungen für Heizung**

#### Menü: **Heizung**

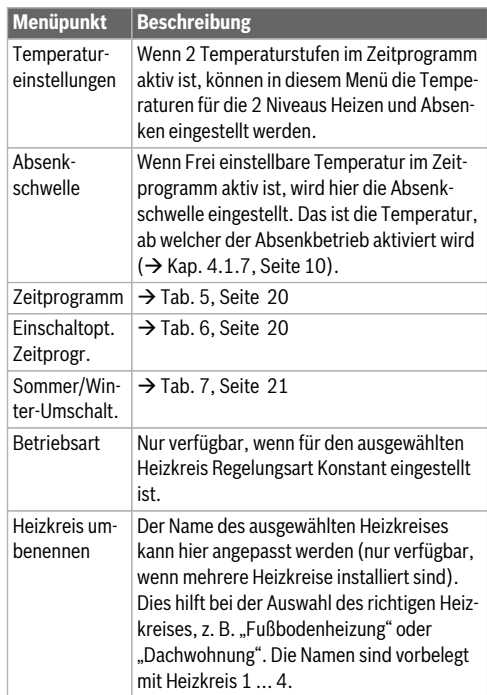

*Tab. 4 Einstellungen Heizung*

## **Bei Konstantheizkreis beachten (z. B. für ein Schwimmbad oder eine Lüftungsanlage)**

Wenn für einen Heizkreis die Regelungsart konstant eingestellt ist, weicht die Bedienung von der Beschreibung in folgenden Punkten ab:

- Im Menü **Heizung** > **Betriebsart** wird für den Konstantheizkreis der Automatikbetrieb aktiviert (**Auto**) oder die Regelung auf eine konstante Temperatur permanent einoder ausgeschaltet (**Ein**/**Aus**).
- Im Automatikbetrieb wird der Konstantheizkreis mit Berücksichtigung des Zeitprogramms beheizt.
- Im Zeitprogramm gibt es die Betriebsarten **ein** und **aus**.
- Der Konstantheizkreis wird nicht in der Standardanzeige angezeigt.
- Die Temperatur für den Konstantheizkreis kann nur von Ihrer Fachkraft eingestellt werden.

## <span id="page-19-1"></span>**Zeitprogramm für den Automatikbetrieb anpassen**

## Menü: **Zeitprogramm**

| <b>Menüpunkt</b>                    | <b>Beschreibung</b>                                                                                                    |
|-------------------------------------|----------------------------------------------------------------------------------------------------|
| Art des Zeit-<br>programms          | Es gibt zwei Arten ein Heizprogramm einzu-<br>stellen. Den einzelnen Schaltzeiten können<br>frei einstellbare Temperaturen zugewiesen<br>werden oder das Zeitprogramm wechselt<br>zwischen zwei Niveaus, die den Betriebsar-<br>ten Heizen und Absenken zugeordnet sind.                                            |
| Zeitpro-<br>gramm aktivie-<br>ren   | Mit Aktivierung des Automatikbetriebs folgt<br>die Regelung der Raumtemperatur dem hier<br>ausgewählten Zeitprogramm (Mein Zeitpro-<br>gramm 1 oder Mein Zeitprogramm 2).                                                                                                    |
| Mein Zeitpro-<br>gramm 1            | Für jeden Tag oder für jede Gruppe von Tagen<br>können 6 Schaltzeiten eingestellt werden.<br>Jeder Schaltzeit kann eine der beiden Be-<br>triebsarten (bzw. eine Temperatur) im Auto-<br>matikbetrieb zugewiesen werden. Die<br>Mindestdauer eines Zeitabschnitts zwischen<br>zwei Schaltzeiten beträgt 15 Minuten. |
| Prog. zurück-<br>setzen             | Hier kann Mein Zeitprogramm 1 auf die<br>Grundeinstellung zurückgesetzt werden.                                                                                                    |
| Mein Zeitpro-<br>gramm <sub>2</sub> | $\rightarrow$ Mein Zeitprogramm 1                                                                                                    |
| Prog. zurück-<br>setzen             | Hier kann Mein Zeitprogramm 2 auf die<br>Grundeinstellung zurückgesetzt werden.                                                                                                    |
| Zeitprogr. um-<br>benennen          | Die Namen der Zeitprogramme können auf<br>die gleiche Weise geändert werden wie die<br>Namen der Heizkreise. Dies hilft bei der Aus-<br>wahl des richtigen Zeitprogramms z. B. "Fa-<br>milie" oder "Nachtschicht".                                                                                                  |

<span id="page-19-0"></span>*Tab. 5 Einstellungen des Zeitprogramms für Heizung*

## **Automatische Anpassung des Zeitprogramms**

#### Menü: **Einschaltopt. Zeitprogr.**

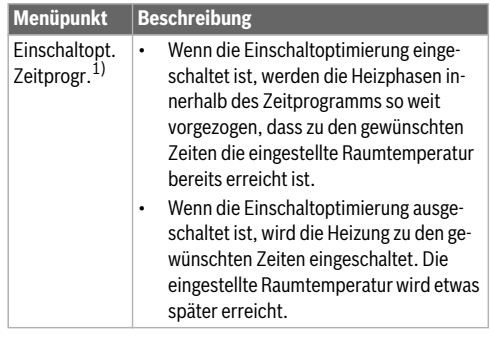

- 1) In Abhängigkeit von der installierten Anlage ist ggf. die Auswahl eines Heizkreises (Heizkreis 1 ... 4) erforderlich,  $\rightarrow$  Kapite[l 9](#page-28-0), Seit[e 29](#page-28-0).
- <span id="page-19-2"></span>*Tab. 6 Einstellungen für die Einschaltoptimierung der Zeitprogramme*

## **Schaltschwelle für Sommer-/Winter-Umschaltung einstellen**

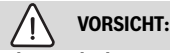

## **Anlagenschaden!**

▶ Wenn Frostgefahr besteht, nicht auf Sommerbetrieb umschalten.

## Menü: **Sommer/Winter-Umschalt.**

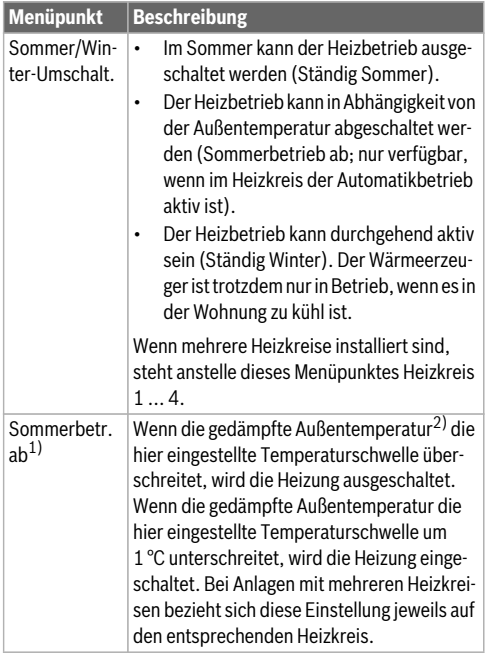

- 1) Nur verfügbar, wenn im jeweiligen Heizkreis die außentemperaturabhängige Sommer-/Winter-Umschaltung aktiv ist.
- 2) Bei der gedämpften Außentemperatur sind Änderungen der gemessenen Außentemperatur verzögert und Schwankungen verkleinert.
- <span id="page-20-1"></span>*Tab. 7 Einstellungen für die Sommer/Winter-Umschaltung*

## <span id="page-20-0"></span>**5.3 Einstellungen für Warmwasser**

## **Warmwasserbereitung sofort aktivieren**

## Menü: **Einmalladung**

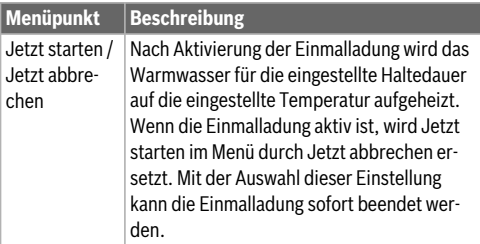

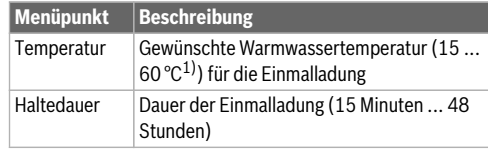

- 1) Den Maximalwert kann Ihre Fachkraft nur für EMS plus Wärmeerzeuger oder Warmwasserbereitung über Module MM100 im Servicemenü ändern.
- *Tab. 8 Einstellungen für die Einmalladung*

#### **Warmwassertemperatur einstellen**

#### Menü: **Temperatureinstellungen**

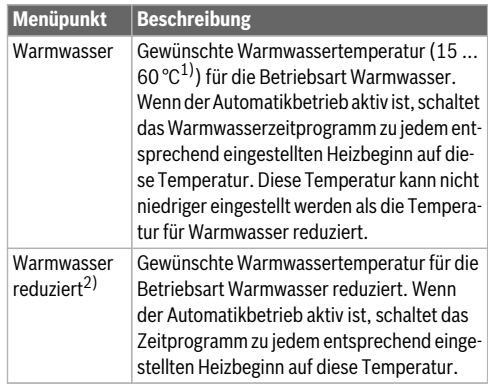

- 1) Den Maximalwert kann Ihre Fachkraft im Servicemenü ändern.
- 2) Nur verfügbar, wenn ein Warmwasserspeicher installiert ist und bei bestimmten Gerätetypen bzw. bei Warmwasserregelung über ein separates Modul.

*Tab. 9 Temperatureinstellungen für Warmwasser*

## **Zeitprogramm für Warmwasserbereitung einstellen**

## Menü: **Zeitprogramm**

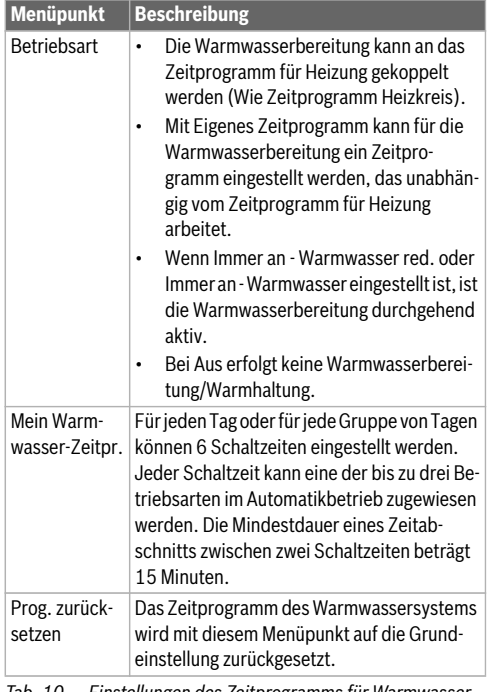

*Tab. 10 Einstellungen des Zeitprogramms für Warmwasser*

## **Einstellungen für die Warmwasserzirkulation**

## Menü: **Zirkulation**

| <b>Menüpunkt</b>               | <b>Beschreibung</b>                                                                                                    |
|--------------------------------|----------------------------------------------------------------------------------------------------|
| <b>Betriebsart</b>             | Die Zirkulation kann permanent ausge-<br>schaltet werden (Aus). Wenn diese Ein-<br>stellung auf Ein gestellt ist, läuft die<br>Pumpe entsprechend der Einstellung un-<br>ter Einschalthäufigkeit. Das Zeitpro-<br>gramm für die Zirkulationspumpe ist<br>nicht aktiv.<br>Die Zirkulation kann an das Zeitpro-<br>gramm für Warmwasserbereitung gekop-<br>pelt werden (Wie Warmwassersystem I<br>oder II).<br>Mit Eigenes Zeitprogramm kann für die<br>Zirkulationspumpe ein Zeitprogramm<br>eingestellt werden, das unabhängig vom<br>Zeitprogramm für Warmwasser arbeitet. |
| Einschalthäu-<br>figkeit       | Die Einschalthäufigkeit bestimmt, wie oft die<br>Zirkulationspumpe pro Stunde für jeweils<br>drei Minuten (1 x 3 Minuten/h<br>6 x 3 Minuten/h) oder dauerhaft in Betrieb<br>geht. Die Zirkulation läuft in jedem Fall nur<br>während der im Zeitprogramm eingestellten<br>Zeitintervalle.                                                                                                    |
| Mein Zirkulati-<br>ons-Zeitpr. | Für jeden Tag oder für jede Gruppe von Tagen<br>können 6 Schaltzeiten eingestellt werden. Zu<br>jeder Schaltzeit kann die Zirkulationspumpe<br>ein- oder ausgeschaltet werden. Die Mindest-<br>dauer eines Zeitabschnitts zwischen zwei<br>Schaltzeiten beträgt 15 Minuten.                                                                                                    |
| Prog. zurück-<br>setzen        | Das Zeitprogramm für die Warmwasserzirku-<br>lation wird auf die Grundeinstellung zurück-<br>gesetzt.                                                                                                    |

*Tab. 11 Einstellungen für die Zirkulation*

## **Thermische Desinfektion**

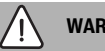

## **WARNUNG:**

## **Lebensgefahr durch Legionellen!**

Bei zu niedrigen Warmwassertemperaturen können sich Legionellen im Warmwasser bilden.

- ▶ Thermische Desinfektion aktivieren **-oder-**
- ▶ Tägliche Aufheizung von der Fachkraft im Servicemenü einstellen lassen.
- ▶ Trinkwasserverordnung beachten.

## $\overline{\mathbf{i}}$

Wenn die thermische Desinfektion am Wärmeerzeuger eingestellt und aktiviert ist, haben die Einstellungen an der Bedieneinheit keinen Einfluss auf die thermische Desinfektion.

## **WARNUNG:**

## **Verbrühungsgefahr!**

Wenn die thermische Desinfektion oder tägliche Aufheizung zur Vermeidung von Legionellen aktiviert ist, wird das Warmwasser einmalig auf über 60 °C erwärmt (z. B. Dienstagnacht um 02:00 Uhr).

- ▶ Thermische Desinfektion/tägliche Aufheizung nur außerhalb der normalen Betriebszeiten durchführen.
- $\triangleright$  Sicherstellen, dass eine Mischvorrichtung installiert ist. Im Zweifelsfall Ihre Fachkraft fragen.

## Menü: **Thermische Desinfektion**

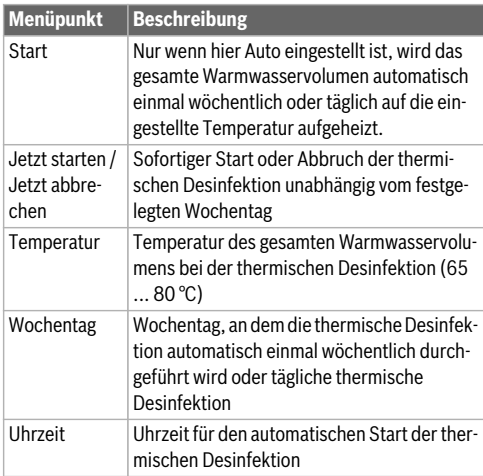

*Tab. 12 Einstellungen für die thermische Desinfektion*

## **Warmwassersystem umbenennen**

## Menü: **Warmwassersyst. umben.**

Dieses Menü ist nur in Anlagen mit zwei Warmwassersystemen verfügbar.

In diesem Menü kann die Benennung der Warmwassersysteme angepasst werden, um diese leichter zuordnen zu können. Der Name des ausgewählten Systems kann auf die gleiche Weise geändert werden wie die Namen der Heizkreise.

## <span id="page-22-0"></span>**5.4 Einstellung der Lüftungsfunktion**

## Menü: **Lüftung**

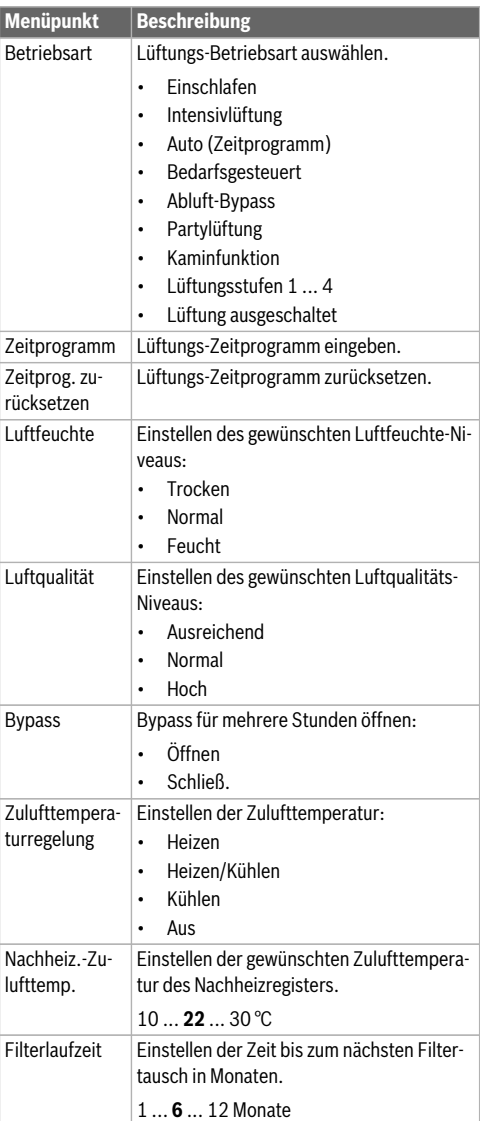

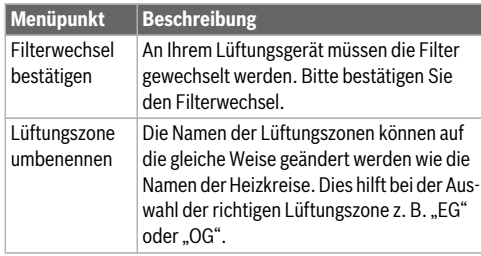

*Tab. 13 Lüftungsfunktionen*

## <span id="page-23-0"></span>**5.5 Urlaubsprogramm einstellen**

Menü: **Urlaub**

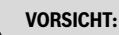

## **Anlagenschaden!**

- ▶ Vor längerer Abwesenheit nur die Einstellungen unter **Urlaub** ändern.
- ▶ Nach längerer Abwesenheit den Betriebsdruck der Heizungsanlage und ggf. der Solaranlage am Manometer kontrollieren.
- ▶ Solaranlage auch bei längerer Abwesenheit nicht abschalten.

In einer Anlage mit zwei oder mehr Heizkreisen kann für jeden Heizkreis eine Fernbedienung installiert sein. Wenn einem Heizkreis eine RC200/RC200 RF als Fernbedienung zugewiesen ist, bestimmt die RC200/RC200 RF das Urlaubsprogramm für die Heizung. Für diesen Heizkreis kann das Urlaubsprogramm nicht an der RC310 eingestellt werden. Das Urlaubsprogramm der RC200/RC200 RF als Fernbedienung hat keinen Einfluss auf den Status der Warmwasserbereitung.

 $\overline{\mathbf{i}}$ 

Wenn für einen Heizkreis die Regelungsart konstant eingestellt ist, ist für diesen Heizkreis kein Urlaubsprogramm verfügbar.

## Menü: **Urlaub 1**, **Urlaub 2**, **Urlaub 3**, **Urlaub 4** und **Urlaub 5**

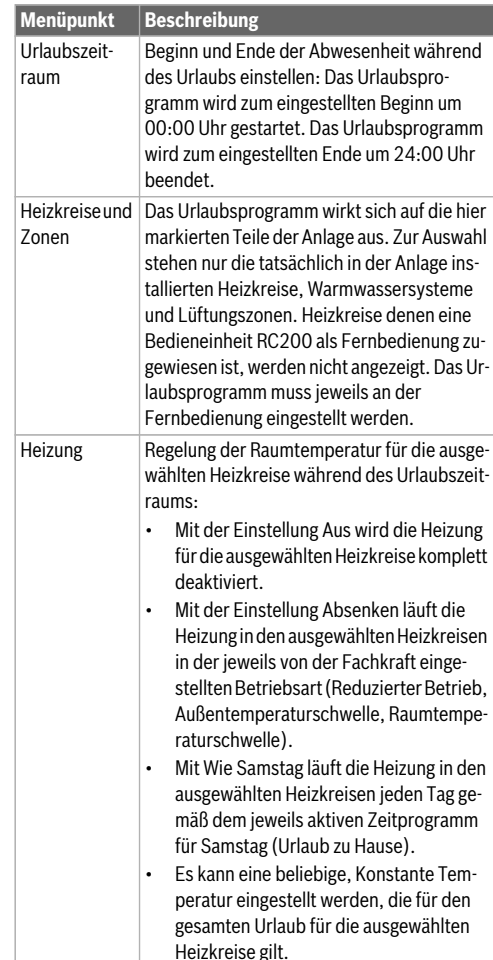

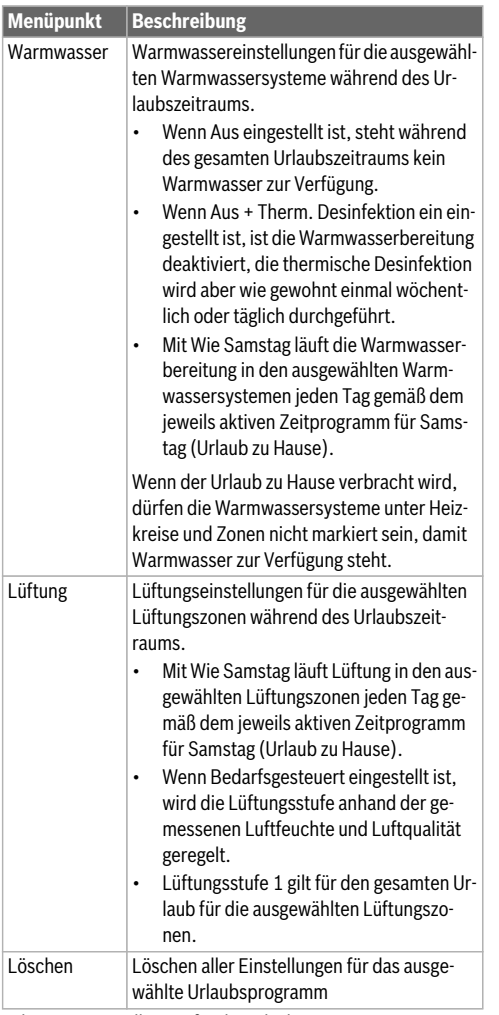

*Tab. 14 Einstellungen für die Urlaubsprogramme*

## <span id="page-24-0"></span>**5.6 Allgemeine Einstellungen**

## Menü: **Einstellungen**

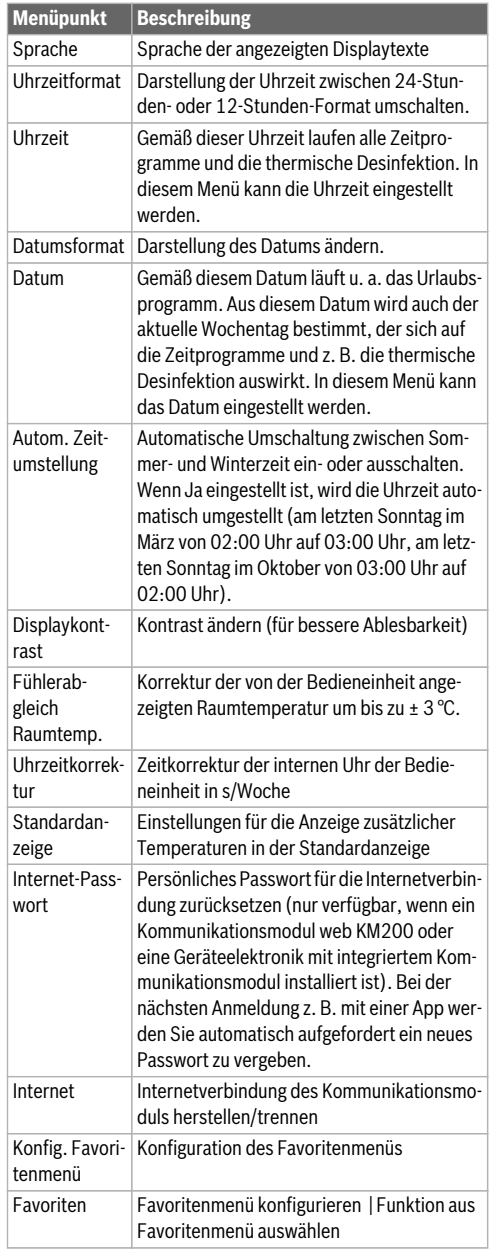

*Tab. 15 Allgemeine Einstellungen*

## <span id="page-25-0"></span>**5.7 Einstellungen für weitere Systeme oder Geräte**

Wenn in der Anlage bestimmte weitere Systeme oder Geräte installiert sind, sind zusätzliche Menüpunkte verfügbar. In Abhängigkeit vom eingesetzten System oder Gerät und den damit verbundenen Baugruppen oder Bauteilen können verschiedene Einstellungen vorgenommen werden. Weiterführende Informationen zu den Einstellungen und Funktionen in der technischen Dokumentation zum jeweiligen System oder Gerät beachten.

Folgende weitere Systeme und Menüpunkte sind möglich:

• Hybridsysteme: Menü **Einstellungen Hybrid**

## <span id="page-25-1"></span>**6 Informationen zur Anlage abrufen**

Im Infomenü können die aktuellen Werte und die aktiven Betriebszustände der Anlage auf einfache Weise abgerufen werden. In diesem Menü können keine Änderungen vorgenommen werden.

Unter den einzelnen Menüpunkten sind nur Informationen verfügbar, wenn die entsprechenden Anlagenteile installiert sind.

Um das Infomenü zu öffnen:

▶ Bei Standardanzeige Taste **info** drücken.

#### Menü: **Heizung**

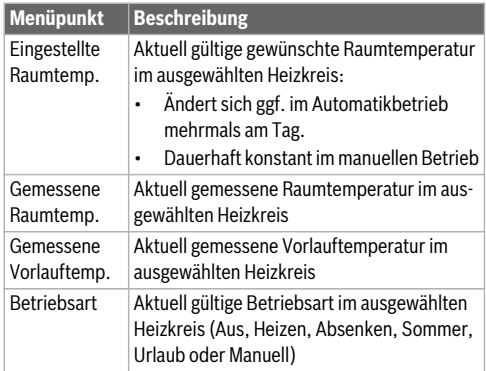

*Tab. 16 Informationen zur Heizung*

## Menü: **Warmwasser**

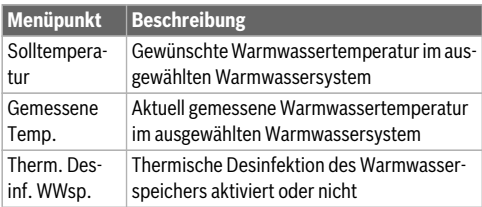

*Tab. 17 Informationen zum Warmwasser*

## Menü: **Lüftung**

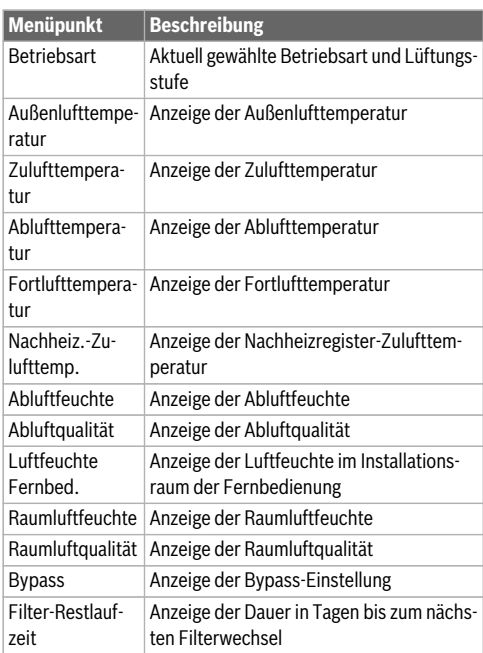

*Tab. 18 Informationen zur Lüftungsanlage*

#### Menü: **Solar**

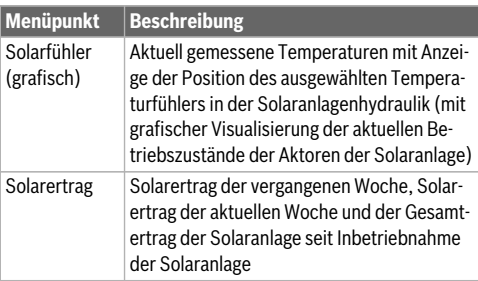

*Tab. 19 Informationen zur Solaranlage*

## Menü: **Außentemperatur**

Dieses Menü ist nur verfügbar, wenn ein Außentemperaturfühler installiert ist.

In diesem Menü wird die aktuell gemessene Außentemperatur angezeigt. Des Weiteren finden Sie hier ein Diagramm des Außentemperaturverlaufs des aktuellen und des vergangenen Tages (jeweils von 00:00 Uhr bis 24:00 Uhr).

#### Menü: **Internet**

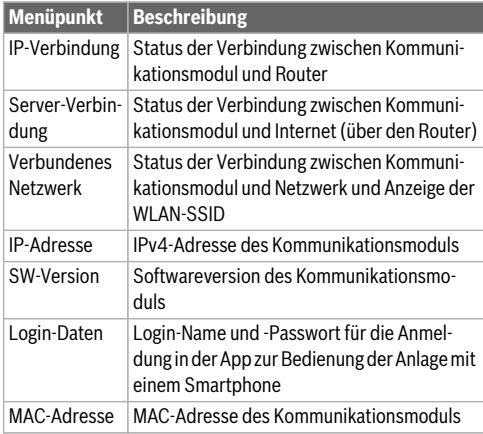

*Tab. 20 Informationen zur Internetverbindung*

## Menü: **Systeminformation** 1)

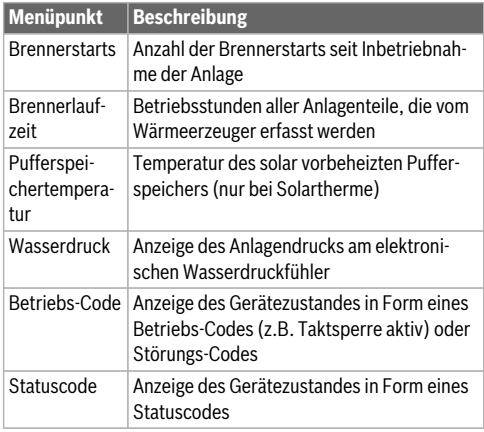

*Tab. 21 Systeminformationen*

1) Nur verfügbar ohne Kaskadenmodul (z. B. MC400) bei bestimmten Wärmeerzeugertypen.

## Menü: **Energieverbrauch**

Die Anzeige der Informationen zum Energieverbrauch ist nicht bei allen Wärmeerzeugern verfügbar.

Abhängig vom installierten System können in der Praxis die tatsächlichen Verbrauchswerte von den Werten abweichen, die im Regler dargestellt werden.

Der angezeigte Verbrauchswert der letzten 30 Tage stellt den Tagesdurchschnitt in diesem Zeitraum dar. Dieser Wert und auch der Verbrauch der letzten 24 Stunden wird einmal täglich um Mitternacht aktualisiert.

Bitte beachten Sie, dass es nicht ungewöhnlich ist, dass der Wert für 24 Stunden höher ist als der Durchschnittswert der letzten 30 Tage, wenn es in den letzten 24 Stunden zu einer erhöhten Belastung des Systems gekommen ist.

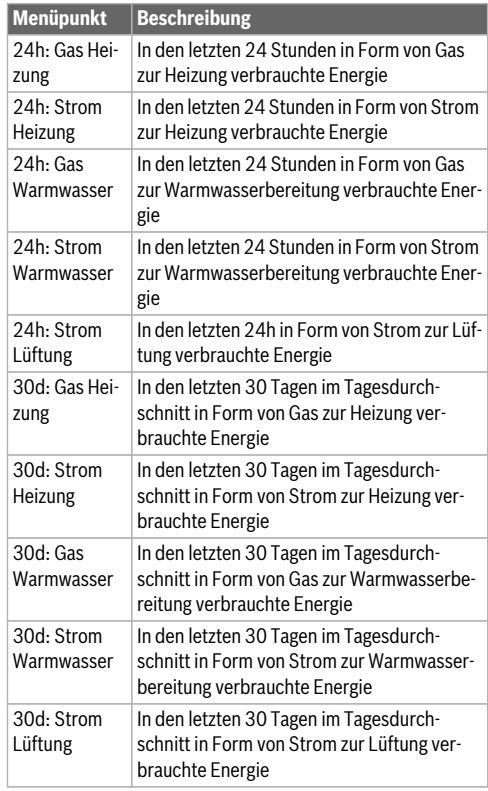

*Tab. 22 Daten zum Energieverbrauch*

## Menü: **Altern. WE (Alternativer Wärmeerzeuger)**

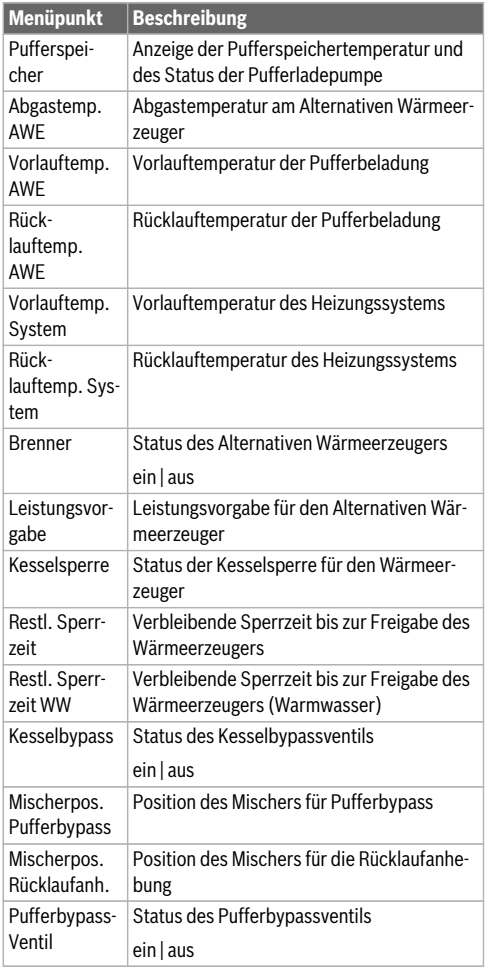

*Tab. 23 Alternativer Wärmeerzeuger*

## Menü: **Hybridsystem**

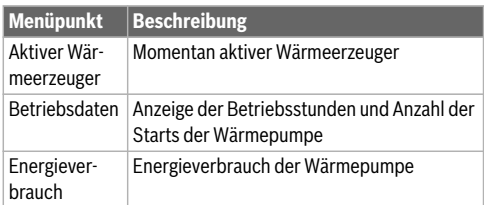

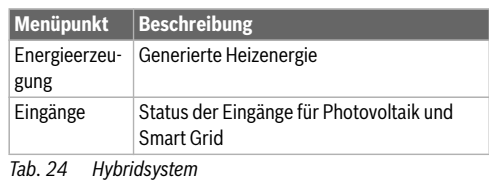

## <span id="page-27-0"></span>**7 Störungen**

#### **Wenn sich eine Störung nicht beheben lässt:**

- ▶ Störung bestätigen.
- ▶ Weiterhin aktive Störungen werden durch Drücken der Taste  $\leftrightarrow$  wieder angezeigt.
- ▶ Zugelassene Fachkraft oder Kundendienst anrufen und Störungs-Code, Zusatz-Code sowie die Ident.-Nr. der Bedieneinheit mitteilen.

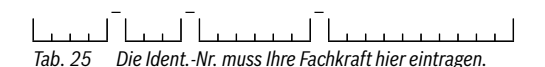

## <span id="page-27-1"></span>**8 Umweltschutz und Entsorgung**

Der Umweltschutz ist ein Unternehmensgrundsatz der Bosch-Gruppe.

Qualität der Produkte, Wirtschaftlichkeit und Umweltschutz sind für uns gleichrangige Ziele. Gesetze und Vorschriften zum Umweltschutz werden strikt eingehalten.

Zum Schutz der Umwelt setzen wir unter Berücksichtigung wirtschaftlicher Gesichtspunkte bestmögliche Technik und Materialien ein.

## **Verpackung**

Bei der Verpackung sind wir an den länderspezifischen Verwertungssystemen beteiligt, die ein optimales Recycling gewährleisten.

Alle verwendeten Verpackungsmaterialien sind umweltverträglich und wiederverwertbar.

## **Altgerät**

Altgeräte enthalten Wertstoffe, die wiederverwertet werden können.

Die Baugruppen sind leicht zu trennen. Kunststoffe sind gekennzeichnet. Somit können die verschiedenen Baugruppen sortiert und wiederverwertet oder entsorgt werden.

28 Logamatic RC310 – 6720894022 (2019/10) **Buderus** 

## **Elektro- und Elektronik-Altgeräte**

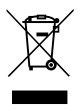

Dieses Symbol bedeutet, dass das Produkt nicht zusammen mit anderen Abfällen entsorgt werden darf, sondern zur Behandlung, Sammlung, Wiederverwertung und Entsorgung in die Abfallsammelstellen gebracht werden muss.

Das Symbol gilt für Länder mit Elektronikschrottvorschriften, z. B. "Europäische Richtlinie 2012/19/EG über Elektro- und Elektronik-Altgeräte". Diese Vorschriften legen die Rahmenbedingungen fest, die für die Rückgabe und das Recycling von Elektronik-Altgeräten in den einzelnen Ländern gelten.

Da elektronische Geräte Gefahrstoffe enthalten können, müssen sie verantwortungsbewusst recycelt werden, um mögliche Umweltschäden und Gefahren für die menschliche Gesundheit zu minimieren. Darüber hinaus trägt das Recycling von Elektronikschrott zur Schonung der natürlichen Ressourcen bei.

Für weitere Informationen zur umweltverträglichen Entsorgung von Elektro- und Elektronik-Altgeräten wenden Sie sich bitte an die zuständigen Behörden vor Ort, an Ihr Abfallentsorgungsunternehmen oder an den Händler, bei dem Sie das Produkt gekauft haben.

Weitere Informationen finden Sie hier: www.weee.bosch-thermotechnology.com/

## <span id="page-28-0"></span>**9 Übersicht Hauptmenü**

## **Wärmeerzeuger1)**

- Notbetrieb aktivieren
- Notbetrieb deaktivieren
- Notbetrieb Vorlauftemp. (Vorlauftemperatur im Notbetrieb)
- Heizung
- Heizung max. Temperatur (Maximale Heizwassertemperatur)
- Warmwasser
- Warmwasserkomfort
- Warmwasser-Betriebsart
- Sperrmodus

## **Heizung**

- Temperatureinstellungen2)
	- Heizen
- 1) Nur verfügbar ohne Kaskadenmodul (z. B. MC400) bei bestimmten Wärmeerzeugertypen.
- 2) Nur bei **Art des Zeitprogramms** > **2 Temperaturstufen**.
- Absenken
- Absenkschwelle<sup>3)</sup>
- Betriebsart4)
- Zeitprogramm
	- Art des Zeitprogramms
	- Zeitprogramm aktivieren
	- Mein Zeitprogramm 1
	- Prog. zurücksetzen (Programm zurücksetzen)
	- Mein Zeitprogramm 2
	- Prog. zurücksetzen (Programm zurücksetzen)
	- Zeitprogr. umbenennen (Zeitprogramm umbenennen)
- Einschaltopt. Zeitprogr. (Einschaltoptimierung des Zeitprogramms)
- Sommer/Winter-Umschalt. (Umschaltung Winterzeit/Sommerzeit)
	- Sommer/Winter-Umschalt. (Umschaltung Winterzeit/ Sommerzeit)
	- Sommerbetrieb ab
- Heizkreis umbenennen<sup>5)</sup>

## **Warmwasser**

- Einmalladung
	- Jetzt starten
	- Jetzt abbrechen
	- **Temperatur**
	- Haltedauer
- Temperatureinstellungen
	- Warmwasser
	- Warmwasser reduziert<sup>6)</sup>
- Zeitprogramm
	- Betriebsart
	- Mein Warmwasser-Zeitpr. (Warmwasser-Zeitprogramm)
	- Prog. zurücksetzen (Warmwasser-Zeitprogramm zurücksetzen)
- Zirkulation
	- Betriebsart
	- Einschalthäufigkeit
	- Mein Zirkulations-Zeitpr. (Zirkulations-Zeitprogramm)
- 3) Nur bei **Art des Zeitprogramms** > **Frei einstellbare Temperatur**.
- 4) Nur bei einem Konstantheizkreis verfügbar.
- 5) Nur bei 2 oder mehr Heizkreisen verfügbar.
- 6) Nur verfügbar, wenn ein Warmwasserspeicher installiert ist.

- Prog. zurücksetzen (Zirkulations-Zeitprogramm zurücksetzen)
- Thermische Desinfektion
	- Start
	- Jetzt starten
	- Jetzt abbrechen
	- Temperatur
	- Wochentag
	- Uhrzeit
- Warmwassersyst. umben.<sup>1)</sup> (Warmwassersystem umbenennen)

## **Lüftung**

- Betriebsart
- Zeitprogramm
- Zeitprog. zurücksetzen (Zeitproramm zurücksetzen)
- Luftfeuchte
- Luftqualität
- **Bypass**
- Zulufttemperaturregelung
- Nachheiz.-Zulufttemp. (Nachheizer-Zulufttemperatur)
- **Filterlaufzeit**
- Filterwechsel bestätigen
- Lüftungszone umbenennen

## **Urlaub**

## **Einstellungen**

- **Sprache**
- Uhrzeitformat
- Uhrzeit
- Datumsformat
- Datum
- Autom. Zeitumstellung (Automatische Zeitumstellung)
- Displaykontrast
- Fühlerabgleich Raumtemp. (Fühlerableich Raumtemperatur)
- Uhrzeitkorrektur
- **Standardanzeige**
- Internet-Passwort2)
- Internet
- 1) Nur bei 2 Warmwassersystemen verfügbar.
- 2) Nur verfügbar, wenn ein Kommunikationsmodul (z. B. web KM200) oder eine Geräteelektronik mit integrierter Kommunikationsschnitstelle vorhanden ist.
- Konfig. Favoritenmenü (Konfiguration Favoritenmenü)
- **Favoriten**

## **Hybridsystem**

- Energiepreisverhältnis
- Umweltfakt. Brennstoff (Umweltfaktor Brennstoff)
- Umweltfakt. Elektrizität (Umweltfaktor Elektrizität)
- Geräuscharmer Betrieb
- Warmwasser

## <span id="page-29-0"></span>**10 Übersicht Info**

## **Heizung**

- Eingestellte Raumtemp. (Eingestellte Raumtemperatur)
- Gemessene Raumtemp. (Gemessene Raumtemperatur)
- Gemessene Vorlauftemp. (Gemessene Vorlauftemperatur)
- Betriebsart

## **Warmwasser**

- Solltemperatur
- Gemessene Temp. (Gemessene Warmwassertemperatur)
- Therm. Desinf. WWsp. (Thermische Desinfektion des Warmwasserspeichers)

## **Lüftung**

- **Betriebsart**
- Außenlufttemperatur
- Zulufttemperatur
- Ablufttemperatur
- Fortlufttemperatur
- Nachheiz.-Zulufttemp. (Nachheizer-Zulufttemperatur)
- Abluftfeuchte
- Abluftqualität
- Luftfeuchte Fernbed. 1...4 (Luftfeuchte Fernbedienung 1...4)
- Raumluftfeuchte
- Raumluftqualität
- **Bypass**
- Filter-Restlaufzeit

## **Solar**

- Solarfühler
- Solarertrag

## **Außentemperatur**

- Außentemperaturverlauf
- Außentemperatur
- Außentemperatur Funk1)

## **Internet 2)**

- IP-Verbindung
- Server-Verbindung
- Verbundenes Netzwerk
- IP-Adresse
- SW-Version
- Login-Daten
- MAC-Adresse

## **Systeminformation 3)**

- Brennerstarts
- Brennerlaufzeit
- Pufferspeichertemperatur
- Wasserdruck
- Betriebs-Code
- Statuscode

## **Brennstoffzelle**

- Status
- Energiedaten
	- Erzeugung
	- Verbrauch
- CO2-Einsparung (kg)
- Betriebsstunden
- Netzparameter
	- Spannungsrückgangsschutz
	- Spannungssteig.schutz U> (Spannungssteigungsschutz U>)
	- Spannungssteig.schutz U>> (Spannungssteigungsschutz U>>)
	- Frequenzrückgangsschutz
- 1) Nur verfügbar, wenn ein Funk-Außentemperaturfühler installiert ist.
- 2) Nur verfügbar, wenn ein Kommunikationsmodul (z. B. web KM200) oder eine Geräteelektronik mit integrierter Kommunikationsschnitstelle vorhanden ist.
- 3) Nur verfügbar ohne Kaskadenmodul (z. B. MC400) bei bestimmten Wärmeerzeugertypen.

– Frequenzsteigerungsschutz

## **Energieverbrauch**

- 24h: Gas Heizung
- 24h: Strom Heizung
- 24h: Gas Warmwasser
- 24h: Strom Warmwasser
- 24h: Strom Lüftung
- 30d: Gas Heizung
- 30d: Strom Heizung
- 30d: Gas Warmwasser
- 30d: Strom Warmwasser
- 30d: Strom Lüftung

#### **Altern. WE (Alternative Wärmeerzeugung)**

- Pufferspeicher
	- Puffersp.-Temp. Oben (Pufferspeicher-Temperatur Oben)
	- Puffersp.-Temp. Mitte (Pufferspeicher-Temperatur Mitte)
	- Puffersp.-Temp. unten (Pufferspeicher-Temperatur Unten)
	- Pufferladepumpe
- Abgastemp. AWE (Abgastemperatur AWE)
- Vorlauftemp. AWE (Vorlauftemperatur AWE)
- Rücklauftemp. AWE (Rücklauftemperatur AWE)
- Vorlauftemp. System (Vorlauftemperatur System)
- Rücklauftemp. System (Rücklauftemperatur System)
- Brenner
- Leistungsvorgabe
- Kesselsperre
- Restl. Sperrzeit (Restliche Sperrzeit)
- Restl. Sperrzeit WW (Restliche Sperrzeit Warmwasser)
- **Kesselbypass**
- Mischerpos. Pufferbypass (Mischerposition Pufferbypass)
- Mischerpos. Rücklaufanh. (Mischerposition Rücklaufanhebung)
- Pufferbypass-Ventil

#### **Hybridsystem**

- Aktiver Wärmeerzeuger
- Betriebsdaten
- **Energieverbrauch**
- Energieerzeugung
- Eingänge

# **Buderus**

## **Deutschland**

Bosch Thermotechnik GmbH Buderus Deutschland Sophienstraße 30-32 D-35576 Wetzlar www.buderus.de info@buderus.de

## **Österreich**

Robert Bosch AG Geschäftsbereich Thermotechnik Göllnergasse 15-17 A-1030 Wien Allgemeine Anfragen: +43 1 797 22 - 8226 Technische Hotline: +43 810 810 444 www.buderus.at office@buderus.at

## **Schweiz**

Buderus Heiztechnik AG Netzibodenstr. 36, CH- 4133 Pratteln www.buderus.ch info@buderus.ch

## **Luxemburg**

Ferroknepper Buderus S.A. Z.I. Um Monkeler 20, Op den Drieschen B.P. 201 L-4003 Esch-sur-Alzette Tél.: 0035 2 55 40 40-1 - Fax 0035 2 55 40 40-222 www.buderus.lu